# BONUS TASKS

# My iPhone Online Bonus Tasks

The following are some additional tasks for which you can use your iPhone; these are really useful, but there just wasn't room to include them in the book. These bonus tasks include the following:

- Using an iPhone as a clock
- Changing alarms
- Removing apps from an iPhone
- Setting international options
- Managing an iPhone's power
- Cleaning an iPhone's screen
- Finding Books to Read
- Reading Books
- Setting Up and using Twitter and Facebook
- Finding Your Way with Maps
- Other Cool iPhone Apps

### Using an iPhone as a Clock

As you learned in the book, the iPhone has lot of helpful tools to manage your time. Following are a few more ways your iPhone can help you keep on track.

### Telling Time with an iPhone

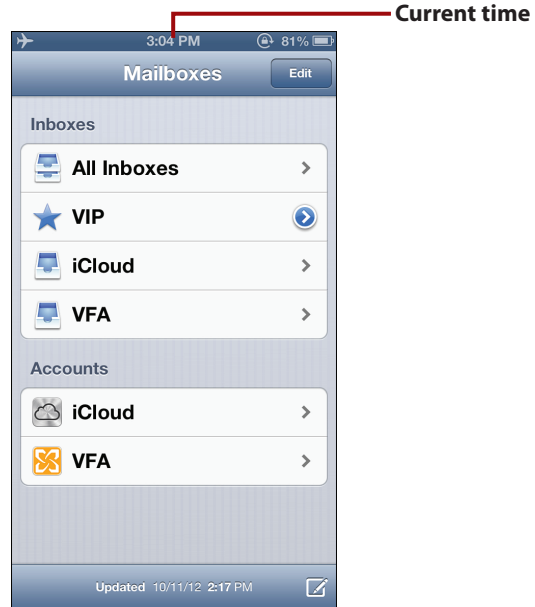

Your iPhone displays the current time at the top of most of its screens for easy viewing.

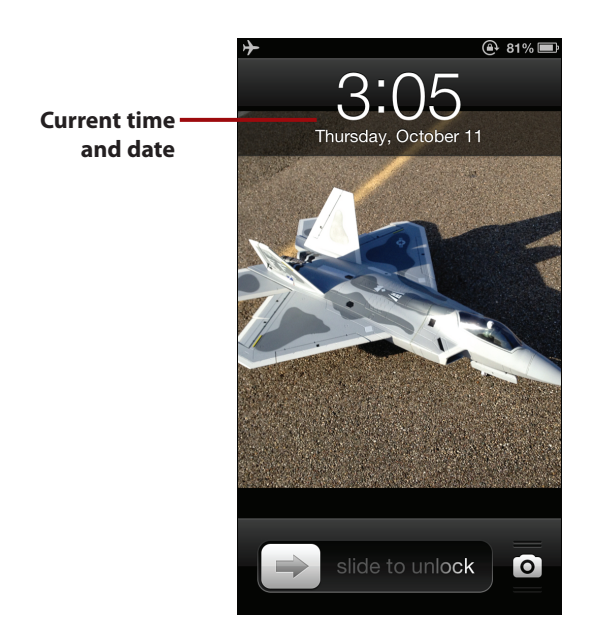

When your iPhone is locked/asleep and you press the Sleep/Wake button or the Home button, it shows the current time and date. If you don't unlock the iPhone, it goes to sleep again in a few seconds, making this an easy way to check the current time and date without using much battery power.

### It's Not All Good

Oddly enough, when you view the time and date on the Locked screen, AM or PM is not indicated. Not a big deal, but kind of odd.

#### Clock App

With the Clock app, the iPhone will display a number of clocks showing the current time in different time zones. You can also configure multiple alarms to remind you of important events, such as getting out of bed. The Clock also provides a basic but serviceable stopwatch and surprisingly useful timer.

### Changing Alarms

In the book, you learned how to set alarms in the Clock app. You can change existing alarms in several ways.

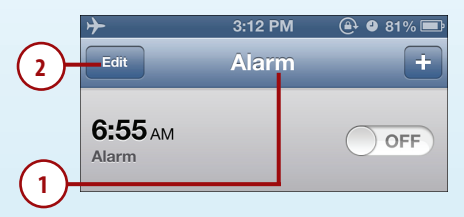

- **1.** Move to the Alarm screen.
- **2.** Tap Edit. Unlock buttons appear next to each alarm.

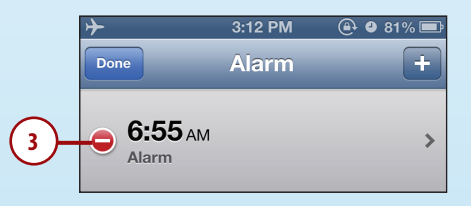

 **3.** To delete an alarm, tap its Unlock button.

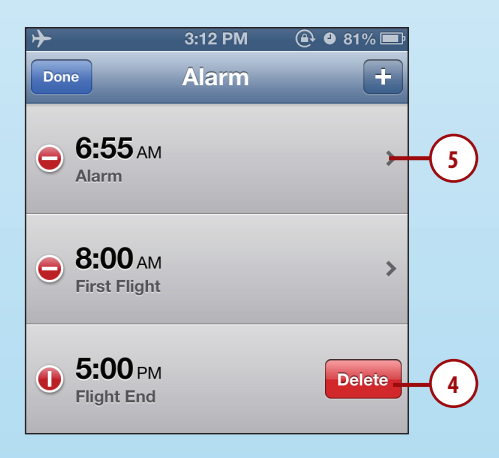

- **4.** Tap Delete. The alarm is deleted.
- **5.** To change an alarm, tap it.

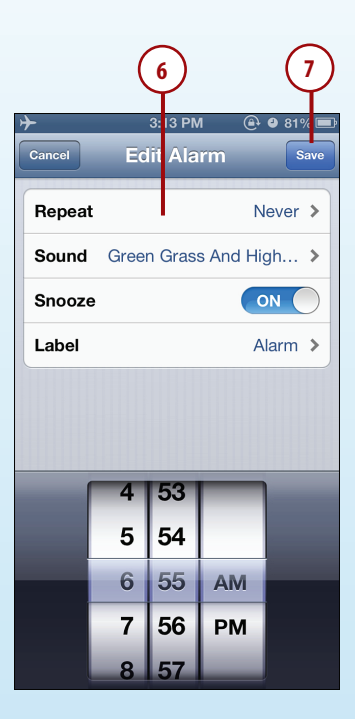

- **6.** Use the controls on the Edit Alarm screen to make changes to the alarm. These work just as they do when you create an alarm.
- **7.** Tap Save. The alarm is changed, and you return to the Alarms screen.

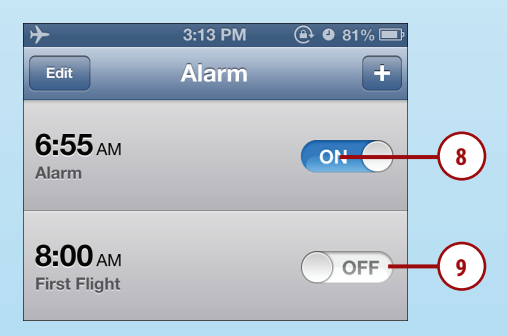

- **8.** To disable an alarm, tap ON. Its status becomes OFF, and it is no longer active.
- **9.** To enable an alarm, tap OFF. Its status becomes ON, and it sounds and appears at the appropriate times.

#### Managing Alarms

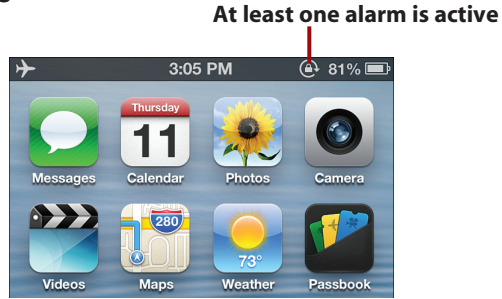

When at least one alarm is active, you see the Alarm Clock icon in the upperright corner of the screen next to the Battery icon.

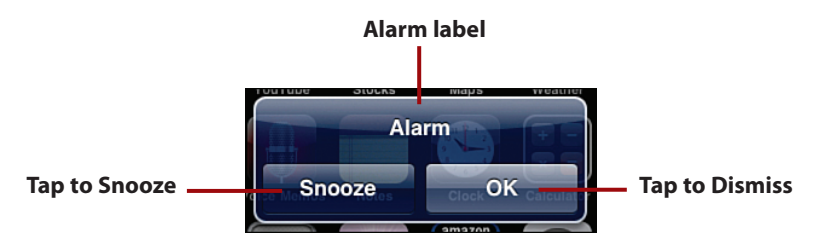

When an alarm triggers, you see an alert and hear the sound associated with it. If the alarm is snooze-enabled, tap Snooze to dismiss it; it returns in 10 minutes. To dismiss the alarm completely, tap OK. You can also dismiss an alarm by pressing the Sleep/Wake button.

### It's Not All Good

Unfortunately, the Clock app doesn't use the iPhone's notification system, so you're stuck with its default alert.

#### Not Dismissed So Easily

When you dismiss an alarm, it isn't deleted, but its status is set to OFF (unless it is set to repeat, in which case, it remains active and will go off at the next appointed time). To reenable the alarm, move to the Alarm screen and tap OFF. Its status becomes ON, and the alarm activates at the next appropriate time.

>>>Go Further  $\tilde{q}$ 

### MORE TIME

The Clock app also has a full-function stopwatch; tap the Stopwatch button to access it. Tap the Start button to start the count; tap the Lap button to set lap times or the Stop button to stop the stopwatch. As you set lap times, they are recorded on a list on the app's screen along with the lap number. At the top of the screen, you see the time of the current lap, whereas the larger readout shows you the total time. To start over, tap Reset.

If you want to count down a certain amount of time, tap the Timer button. Use the hour and minute wheels to set the amount of time you want for the countdown. Then tap the When Time Ends button to select the end sound for the timer. Tap Start; when the time you selected passes, you hear the end sound and see an onscreen message.

### Removing Apps from an iPhone

Not all that glitters is gold, and not all iPhone apps are worth keeping. You can get rid of iPhone apps you don't use.

If you delete an app that you installed from the iTunes Library or if you synced the iPhone since you installed the app (at which time, that app was moved from iPhone to your iTunes Library), it will be added to iPhone again the next time you sync if that app is still included in the sync settings.

To permanently remove an app from an iPhone, you can remove it from the sync settings or delete the app from the Apps source in iTunes if you're sure you won't want to reinstall it at some point.

To permanently remove an app from both locations, remove it from the Apps source on the iTunes Source list and also remove it from the iPhone (either by deleting it as shown in the following steps or by removing it from the sync and syncing your iPhone). Before you do that though, you need to carefully consider if you really want to permanently remove the app, depending in which of two situations you are in.

One situation is if you've purchased the app, in which case, you should keep a copy in your iTunes Library but remove it from the sync settings to delete it from the iPhone; this will allow you to reinstall the app at some point in the future even if the app is removed from the App Store.

The other situation is if the app manages data for you that isn't available elsewhere; when you delete an app from your iPhone, all the data it manages goes away, too. Make sure you have that data backed up or available elsewhere before you delete an app.

Except for these caveats, the steps to delete an app from iPhone are simple.

- **1.** Move to the page of the Home screen showing the icon for the application you want to delete.
- **2.** Tap and hold the icon of the application you want to delete until the icons on the screen start shaking and the Delete buttons appear.
- **3.** Tap the Delete button for the application you want to delete.
- **4.** Tap Delete at the prompt. The application and all its data are deleted from the iPhone.

#### **Gone, But Not Forgotten**

If the app remains in your iTunes Library, you need to uncheck its check box the next time you sync or it will be added back onto the iPhone.

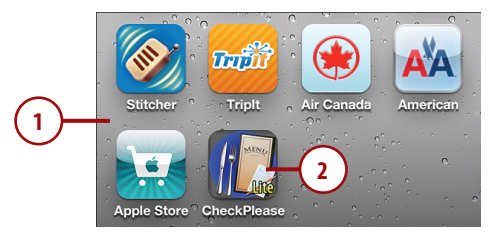

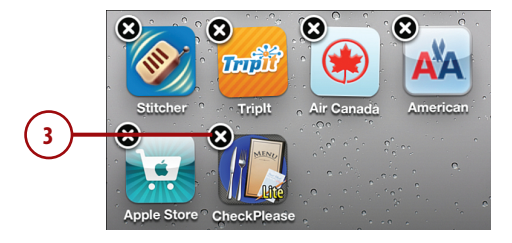

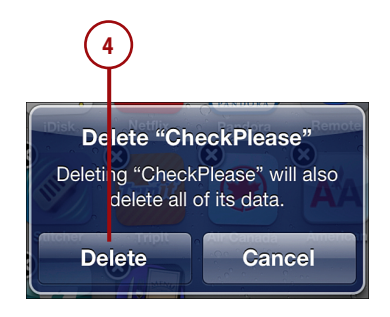

### Setting International Options

You can configure various aspects of your iPhone to specify the countries and standards you want to designate.

- **1.** Open the General settings screen and tap International.
- **2.** Tap Language.
- **3.** Tap the language you want to use. The selected language is marked with a check mark.
- **4.** Tap Done. Your iPhone starts using the language you selected.
- **5.** Tap Voice Control.
- **6.** Tap the language you want to speak to enter voice commands.
- **7.** Tap International.

Date & Time  $\rightarrow$ Keyboard  $\rightarrow$ **1** International  $\overline{\phantom{a}}$ **Accessibility**  $\rightarrow$ 3:21 PM  $\bigoplus$  0 80% General **International** Language English  $\geq$ **2 Voice Control** English > Keyboards  $1 >$  $3:21$  PM  $\bullet$  80% Cancel Language Don **4 English** V **3 Français** Deutsch 日本語 3:21 PM  $@980°$ General International English > Language **Voice Control 5** Keyboards  $1 >$ 3:21 PM  $\bigoplus$  0 80% International Voice Control **7** English (Australia) English (Canada) English (United Kingdom) **English (United States)**  $\checkmark$ French (Canada) **6**

#### **Multilingual?**

To add keyboards in other languages, tap the Add New Keyboard command, and select the language for the new keyboard. Then follow steps 9 through 12 to configure its layout.

- **8.** Tap Keyboards.
- **9.** Tap the language for which you want to configure a keyboard.
- **10.** Tap the layout option for the iPhone's virtual keyboard.
- **11.** Tap the layout option for external keyboards you use, such as a Bluetooth keyboard.
- **12.** Tap Keyboards.
- 13. Tap International. The number of keyboards you have enabled is shown on the right side of the screen in the Keyboards option.

#### **Removing and Reordering Keyboards**

To remove a keyboard, tap Edit. Then tap the Unlock button next to the keyboard you want to remove. Tap Delete. To change the order in which keyboards are listed and used, drag the keyboards up and down the list.

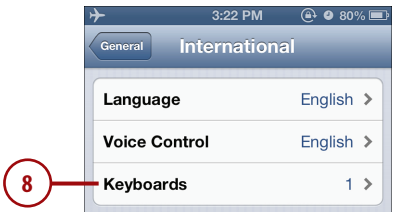

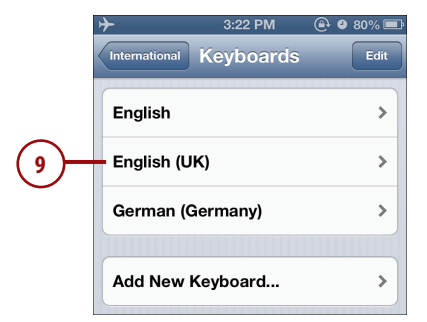

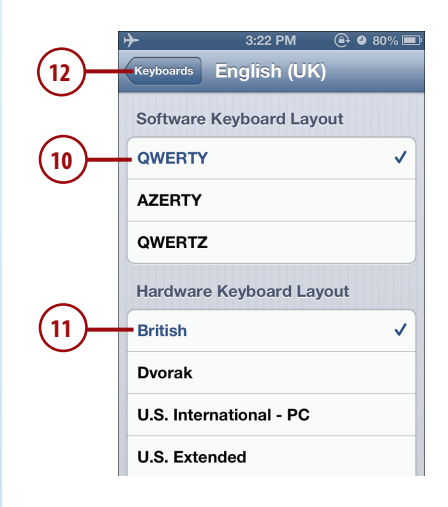

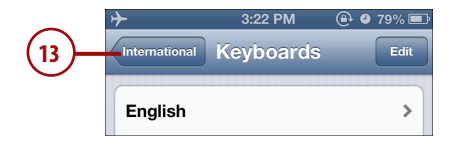

- **14.** Tap Region Format.
- **15.** Tap the region whose formats you want to use. Some regions have alternative format choices; you can choose from among the format options used in those regions.
- **16.** Tap International. At the bottom of the International screen, you see examples of the format you selected.
- **17.** Tap Calendar.
- **18.** Tap the type of calendar you want to use.
- **19.** Tap International.

Keyboards  $1$ **Region Format** United States > **14** Calendar Gregorian > **Region Format Example** Thursday, January 5, 2012 12:34 AM (408) 555-1212 3:23 PM  $\oplus$  0 79% $\blacksquare$ International Region Format **16 Ukrainian (Ukraine) United Kingdom United States 15** Urdu  $\overline{\phantom{a}}$ 

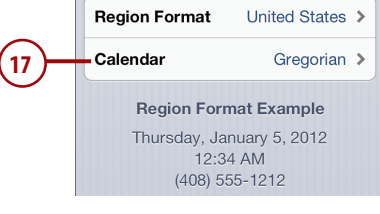

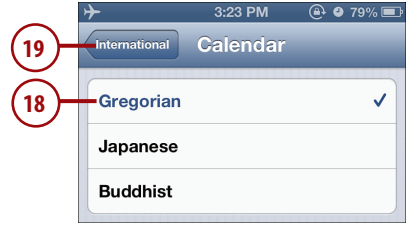

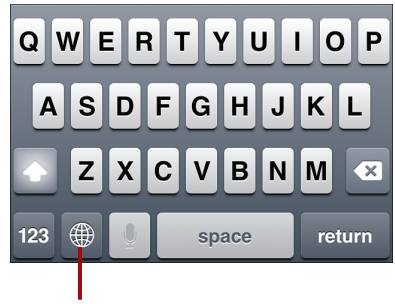

**Tap to change keyboards**

When you have more than one language enabled, a Globe button appears on the iPhone's keyboard to the left of the spacebar. Tapping this button cycles through each of the enabled keyboards; each keyboard's name appears briefly as you tap its button. When you reach the keyboard you want to use, you can type using the characters for that language.

### Managing an iPhone's Power

Obviously, an iPhone with a dead battery isn't good for much. As you use your iPhone, you should keep an eye on its battery status. As long as the battery status is green or is at least partially filled, you're okay. As the iPhone gets low on power, the battery status icon becomes empty and eventually turns red. (On some screens, the status is always in black and white, in which case you should pay attention to how much it is filled rather than what color it is.) Two separate warnings alert you when the battery lowers to 20% and then again at 10%. If you keep going from there, the iPhone runs out of power and shuts down. Of course, it gives you plenty of warning through onscreen messages before this happens.

#### Sync Regularly and Often

You should sync your iPhone frequently using the Wi-Fi sync option or by connecting your iPhone to your computer. Using USB to sync your iPhone does several things for you. One is to charge its battery for as long as the iPhone is connected to your computer. Another is to update the content on your iPhone. Last, but by no means least, you should sync to keep your iPhone's information backed up on your computer (as you learned in the book, you can also back up information to your iCloud account). If you run into a major problem that requires restoring or erasing your iPhone, you can recover its data from the backup. If you wait a long time between syncs/backups and encounter a problem, you could run out of battery power, or if something worse happens, lose data, such as content you've changed on the iPhone and isn't stored elsewhere.

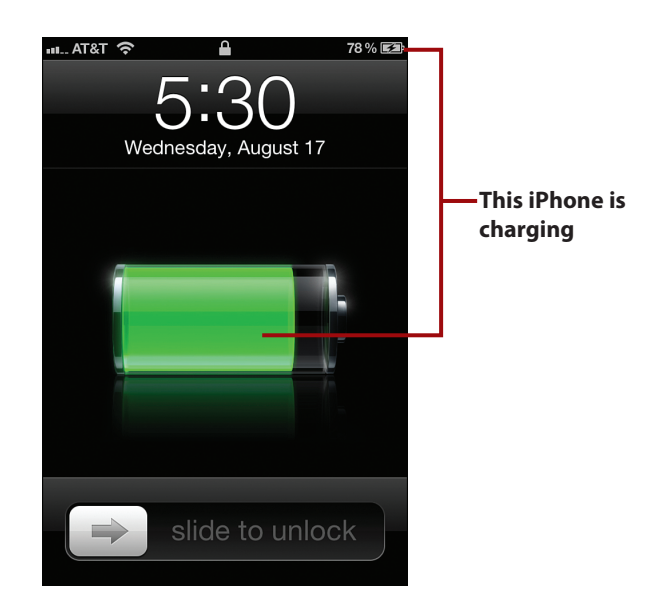

Fortunately, it's easy to avoid running out of power by keeping your iPhone charged. The good news is that all you have to do is to connect the iPhone to your computer, and its battery charges. While this is occurring, you see the charging icon in the upper-right corner of the screen, and if you wake the iPhone, a large battery icon showing the relative state of the battery appears on its screen. When charging is complete, the battery status icon replaces the charging icon in the upper-right corner of the screen, the large battery icon disappears, and you see the iPhone's wallpaper if it's locked, or you see whatever screen you happen to be using if it isn't locked.

You can also connect an iPhone to an external charger if your computer isn't handy. This charges the battery but, of course, doesn't sync or back up your iPhone's contents.

#### Getting Precise

To see the percentage of charge remaining along with the battery icon, move to the Settings screen and tap General. Then tap Usage and enable the Battery Percentage setting so its status is ON. The percentage of charge remaining appears to the left of the battery status icon at the top of the screen.

#### Topping Off

It's a good idea to keep your iPhone's battery topped off; this type of battery actually does better if you keep it charged rather than letting it run down all the way before recharging. Periodically, say every month or two, you might want to let your iPhone run completely out of power and the recharge it to maximize its life. The key point is, as Apple puts it, to "keep the electrons moving." So, don't let your iPhone sit with no activity for long periods of time.

In addition to keeping your iPhone's battery charged, consider the following recommendations to maximize the amount of time you can use the iPhone between charges:

- Put your iPhone to sleep when you aren't using it by pressing the Sleep/ Wake button.
- Set Auto-Lock to a small interval, such as 1 Minute. When an iPhone locks, it goes to sleep immediately, which puts it in low-power mode (Settings, General, Auto-Lock).

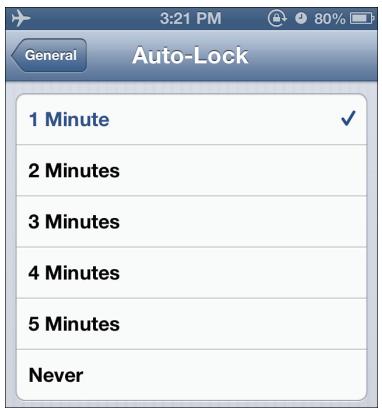

 • Set the brightness of the screen to a low but comfortable level and leave Auto-Brightness turned ON (Settings, Brightness).

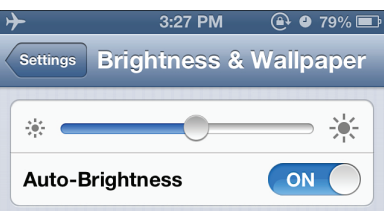

 • Use a Wi-Fi connection to the Internet whenever you can (see Chapter 2, "Connecting to the Internet, Bluetooth Devices, and iPhones/iPods/ iPads"). Wi-Fi uses less power than a cellular data connection, and you'll also have a faster connection (Settings, Wi-Fi).

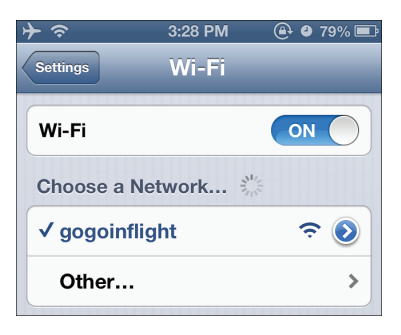

- Disable features you don't use, especially those that communicate with other devices. Specific suggestions follow:
	- If you don't use Bluetooth devices, make sure Bluetooth is turned off (Settings, General, Bluetooth, Bluetooth OFF).

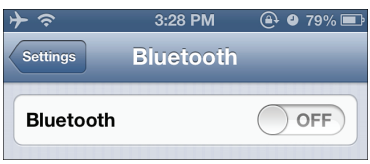

 • If you don't need the speed offered by a high-speed cellular data network, turn it off. (Settings, General, Network, Enable Data Network OFF, where Data Network is the name of the high-speed data network available to you, such as 3G).

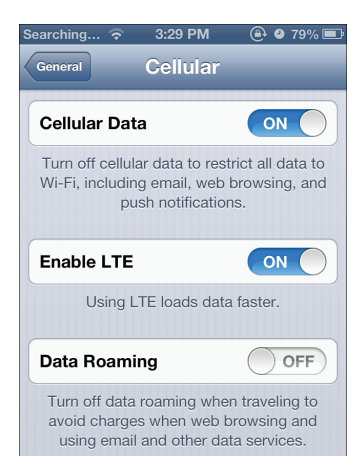

 • If you don't need any cellular data connection, disable that function to ensure it is not being accessed. You can use Wi-Fi to connect to the Internet to save power (Settings, General, Cellular, Cellular Data OFF).

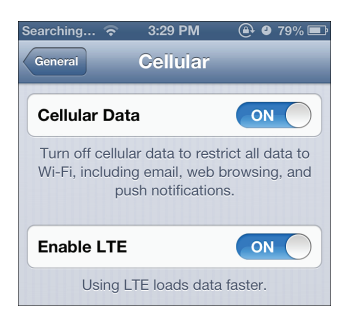

 • If you don't need email to be pushed to any email accounts, disable email Push (Settings; Mail, Contacts, Calendars; Fetch New Data; Push OFF).

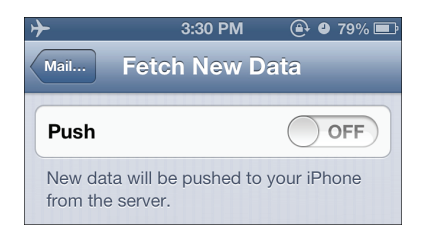

 • If you do need email pushed to some accounts, disable Push for the accounts you don't need email pushed to by setting them to Fetch or Manual (Settings; Mail, Contacts, Calendars; Fetch New Data; Advanced; email account; Fetch).

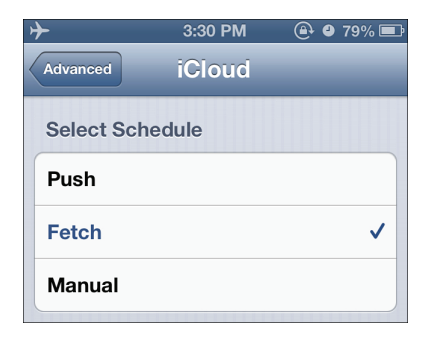

#### High-Speed Enabled, Cellular Off?

There are two primary settings that control and configure how your iPhone connects to a cellular data network. The Cellular Data control determines if your iPhone uses its cellular data capability; if this is set to OFF, your iPhone can't access a cellular data network. The Enable Data Network function, where Data Network is the name of the high-speed data network available to you (as in Enable LTE), controls whether the iPhone can access a high-speed network. If you disable Cellular Data, the Enable Data Network has no effect even though its button continues to be active.

 • Set all email to be manually fetched instead of automatically fetched (Settings; Mail, Contacts, Calendars; Fetch New Data; Advanced; Manually).

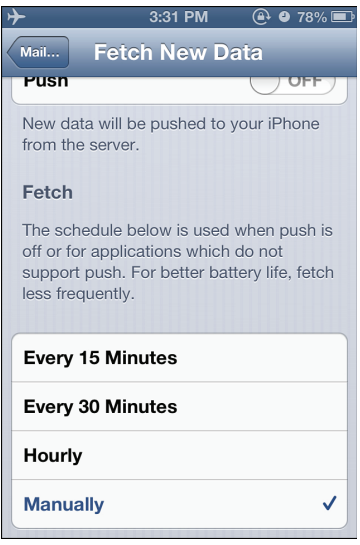

 • Disable specific synced information for accounts that you don't need, such as mail, calendars, contacts, and so on by turning that type of information OFF. This saves power because whenever information is moved onto or from the iPhone, power is used. So, disabling types of information you don't need to use saves a small amount of power, but if you don't need the information anyway, it doesn't hurt anything to turn it off (Settings; Mail, Contacts, Calendars; email account; information OFF).

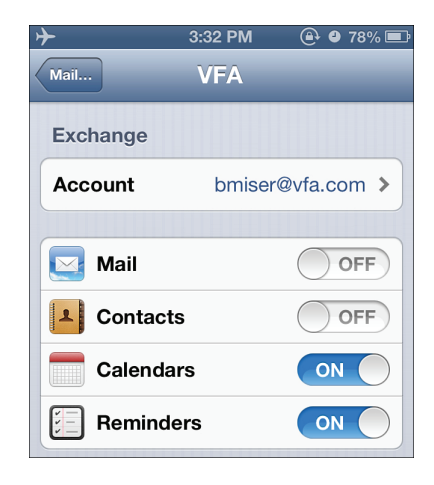

 • When you don't need to connect to the Internet, turn Wi-Fi off (Settings, Wi-Fi, Wi-Fi OFF).

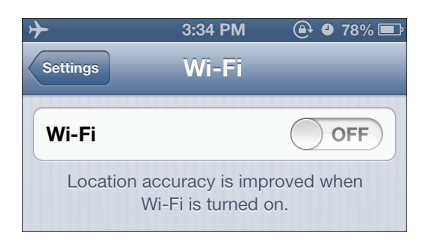

 • Run in Airplane mode when you can. When an iPhone is in Airplane mode, all the features that require connections to the Internet or other devices, which are also the features that use power most quickly, are disabled. It's fast and easy to move in and out of Airplane mode (Settings, Airplane mode OFF or ON). So, when you want to conserve battery power and don't need the functions that connect to the Internet or a cell network, enable Airplane mode, whether you happen to be on an airplane.

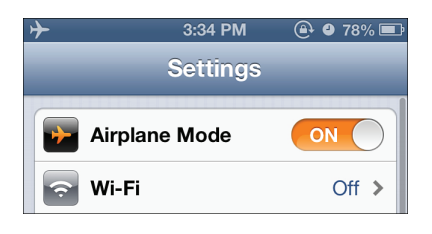

#### Wi-Fi in Airplane Mode

Interestingly, you can turn Wi-Fi on while your iPhone is in Airplane mode. This is useful if you happen to be somewhere where you don't want to use the cell network but do want to use Wi-Fi to access the Internet. For example, if you are on a plane that has a Wi-Fi network, you can enable Wi-Fi while leaving the cell functions disabled.

### Cleaning an iPhone's Screen

The iPhone's onscreen controls are amazing. But because you use them by tapping and dragging your fingers on the screen, the screen gets smudged over time and with use. You can clean the screen using a very soft cloth (ideally one that is specifically designed for video devices) and rubbing it carefully. You should never spray any cleaners directly onto the iPhone's screen. However, you can apply a slight amount of glass cleaner to a soft cloth and gently wipe the iPhone's screen to clean it.

#### Keeping a Clean Screen

If the smudges on your iPhone's screen bother you, consider adding a clear plastic protector to the screen. There are many kinds of these available (some cases come with one), but they all work in the same way in that they have a side that clings to the screen. You touch the other side, which is more resistant to smudges than is the iPhone's glass screen. Using a protector sheet does change the feel of using and the look of an iPhone so you might or might not like using one. However, even if the look and feel of a protector sheet isn't ideal, it can also help guard against scratches. Although the iPhone's screen is quite tough, it can be scratched, so you might want to trade off the slight degradation resulting from using a protector sheet against the possibility of a permanent scratch on the screen.

# Using Cool iPhone Apps

You've seen that your iPhone is packed with amazing functionality. However, so far we've scratched only the surface of what the iPhone can do. In this chapter, you discover functionality provided by some very useful apps available for your iPhone. (If you don't have one of the apps covered in this chapter, see Chapter 14, "Installing and Maintaining iPhone Apps," to learn how to download and install apps on your iPhone.)

### Reading Books with iBooks

The iBooks app enables you to download and read thousands of books on your iPhone. You can carry a library of books with you and enjoy the benefits of e-reading wherever you are. You can also download and read portions of books (samples) and then, if you decide that you want to read the rest of the story, you can easily upgrade to the full book.

#### Moving Books onto Your iPhone

In Chapter 3, "Moving Audio, Video, Books, and Photos onto Your iPhone," you learn how to use iTunes application on your computer and the iBooks app on your iPhone to stock iBooks' Bookshelf with great reading material.

### Finding Books to Read

When you launch iBooks, you see the Bookshelf where your books are stored. You can browse and search your bookshelf and, when you find a title of interest, you can take it off the digital shelf and start reading. You can browse books by their covers (steps 2 and 3) or use a configurable list (steps 4 through 6). You can also search for specific books (step 7). After you've found a book, reading it starts with a simple tap.

- **1.** Move to the Home screen and tap iBooks.
- **2.** Swipe down the screen to reveal the View buttons and search bar.
- **3.** Tap the Cover button.
- **4.** Swipe up and down the screen to browse your books by their covers; skip to step 9 to start reading.

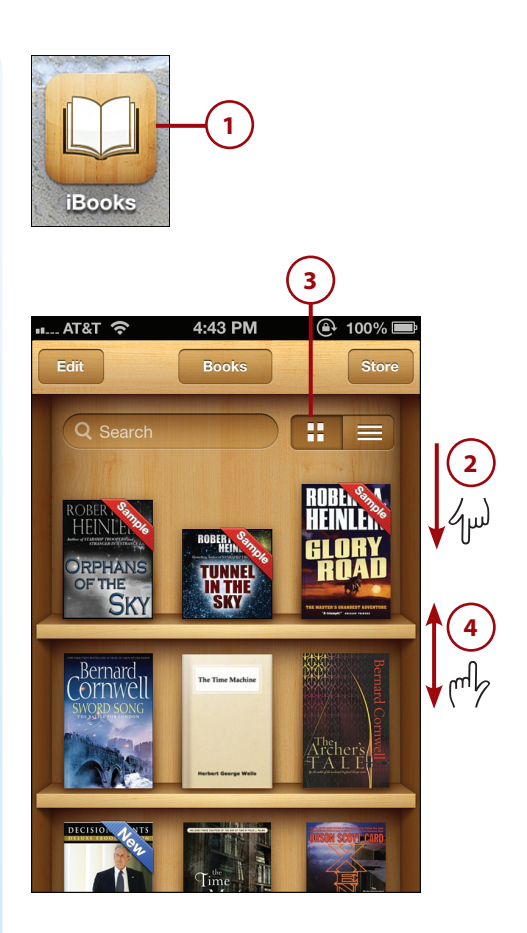

- **5.** Tap the List button to browse books by various categories.
- **6.** Tap the option by which you want to see the books, such as Titles or Authors.
- **7.** Swipe up and down the screen to browse your books; skip to step 9 to read the book you've found via browsing.
- **8.** To search for a book, type text in the Search tool or if you have an iPhone 4S or newer, you can tap the microphone key, dictate the search term, and tap Done; the text can be in the book's title, author name, and so on. Books that meet your search criterion are shown on the shelf.

#### **After the Search**

To view all the search results, swipe up or down on the bookshelf and the keyboard will close.

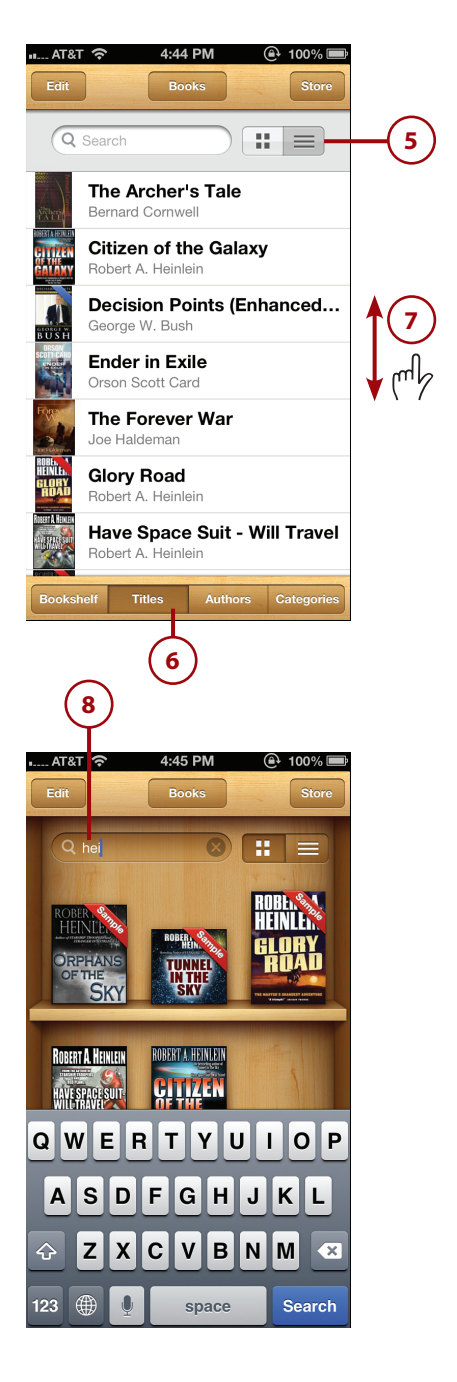

**9.** To read a book you've found (by browsing or searching), tap its cover. It opens and you see the most recent page you viewed or the first page if you've never opened the book before. You also see the reading controls, which disappear after a few moments. To make them reappear, tap the screen.

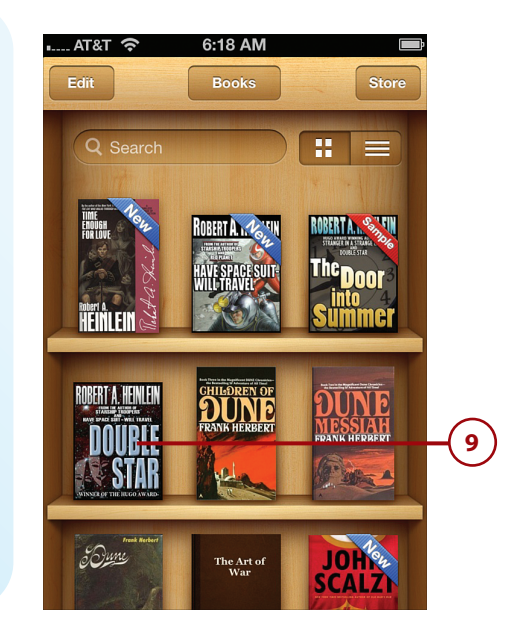

#### Sync Up

When launching iBooks, you're prompted to allow it to sync your iBooks content (books, notes, and so on) across multiple devices (such as an iPhone and iPad). If you tap Sync, the information is copied to your iCloud account. The next time you access iBooks with a different device that has the same account configured on it, your iBooks data is updated. This ensures you have the same data available in iBooks no matter which device you happen to be using. So you can read a book on your iPhone, and if you move to iBooks on an iPad, you'll pick up at the same page where you left off.

### Reading Books

iBooks offers many features that make reading digital books even better than reading the paper version. The reading screen provides lots of information about and controls for your books.

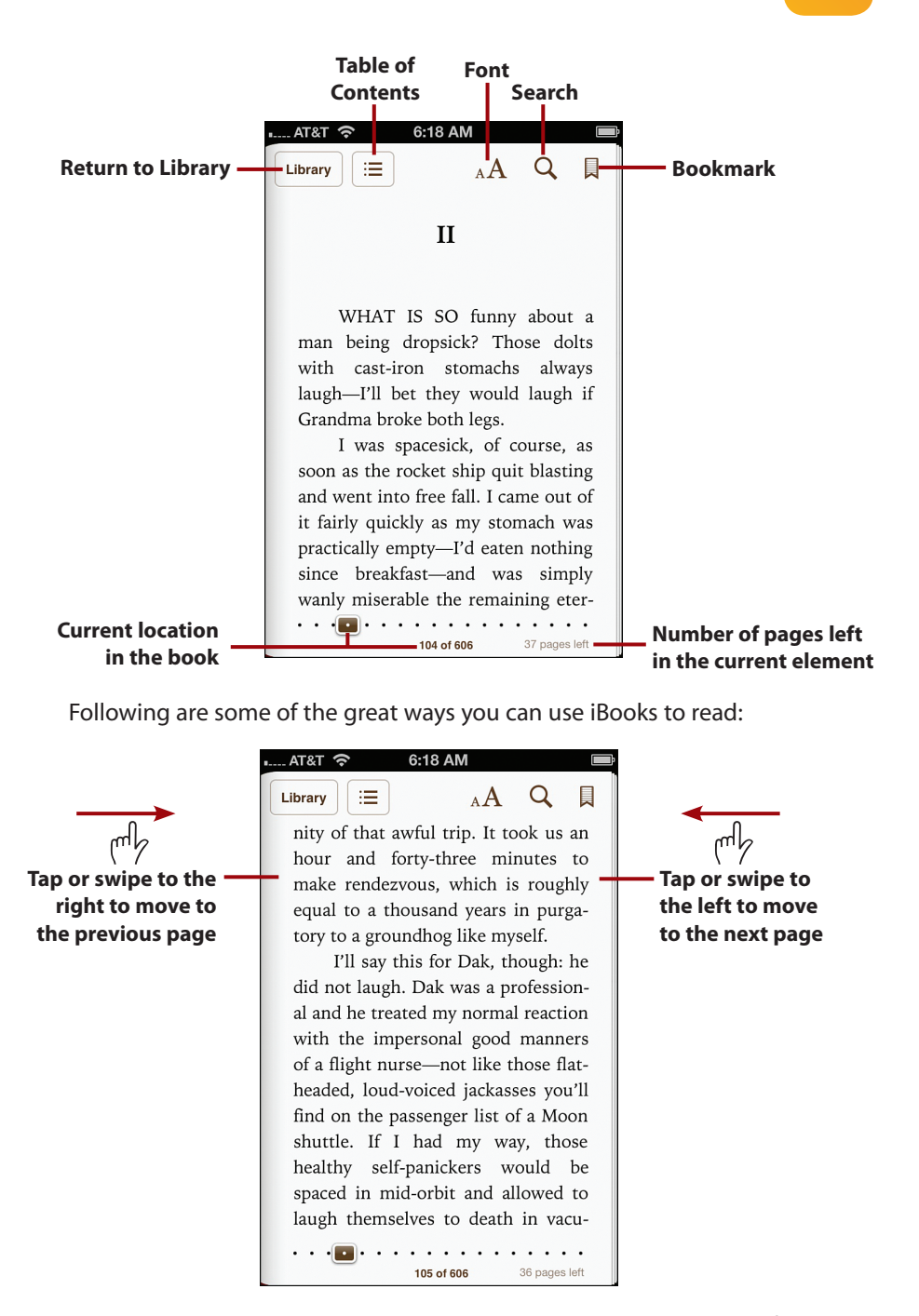

 • **Turn the page:** To move to the next page, tap on the right side of the screen or swipe your finger to the left to flip the page. To move to a previous page, tap on the left side of the screen or swipe your finger to the right.

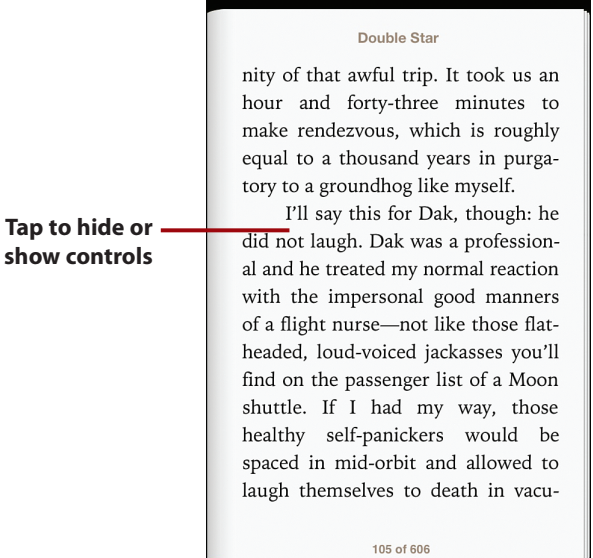

 • **Hide/Show controls:** Tap the center of the screen to show or hide the controls; the book's title replaces the top buttons when the controls are hidden.

#### It's All Relative

The page numbers you see in iBooks are actually screen numbers. When you change the iPhone's orientation, font, or another factor that causes iBooks to change the layout of a book's screens, the page location and total page count also change to reflect the current number of screens in the book and element (such as chapter).

 $AT&T$ 6:18 AM Tap to navigate with -⊞1 **Double Star**  $A$  $\alpha$  $\blacksquare$ **the Table of Contents** as my stomach was practically empty-I'd eaten nothing since breakfast-and was simply wanly miserable the remaining eternity of that awful trip. It took us an hour and forty-three minutes to make rendezvous, which is roughly equal to a thousand years in purgatory to a groundhog like myself. I'll say this for Dak, though: he did not laugh. Dak was a professional and he treated my normal reaction with the impersonal good manners of a flight nurse-not like those flatheaded, loud-voiced jackasses you'll find on the passenger list . . . . . . . . . . . . . . . . . .

> • **Rotate to read in landscape:** Rotate the iPhone to change the book's orientation. iBooks will reformat and repaginate the book.

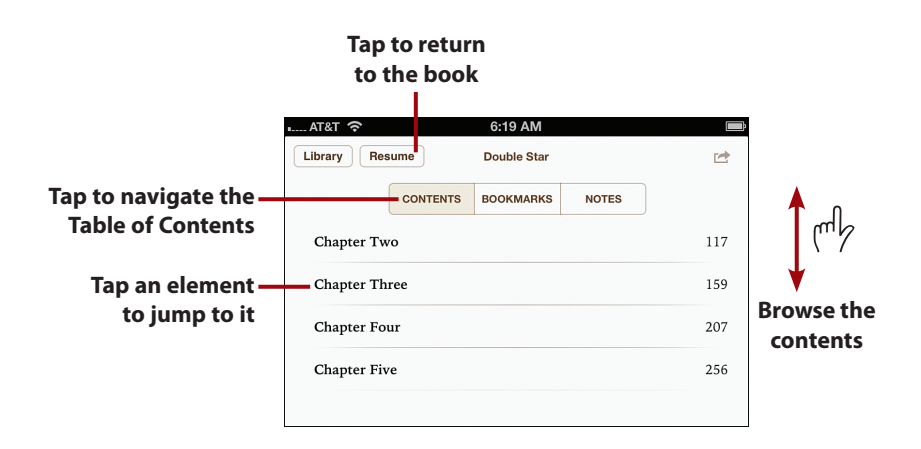

• Navigate with the Table of Contents: Tap the Table of Contents button; then tap the Contents tab. Browse the book's table of contents and tap the location to which you want to jump. To return to your previous location in the current book, tap Resume.

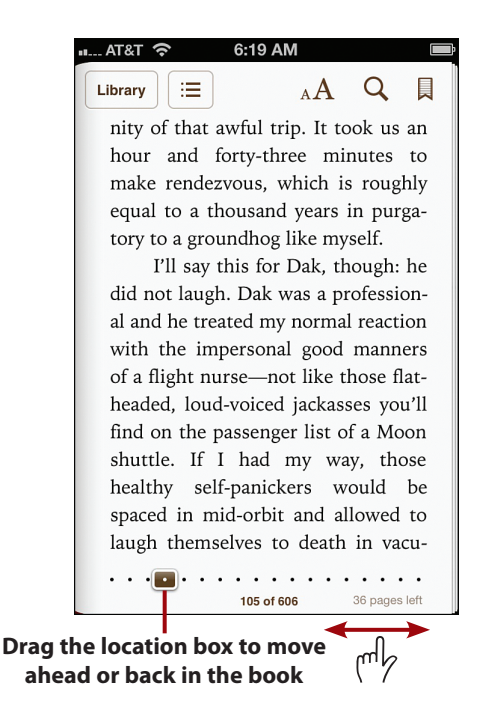

 • **Change pages quickly:** Drag the location box to quickly scroll ahead or back in the book. As you drag, the chapter and page number of the box's current location appears in a pop-up box. When you release the box, you jump to its new location.

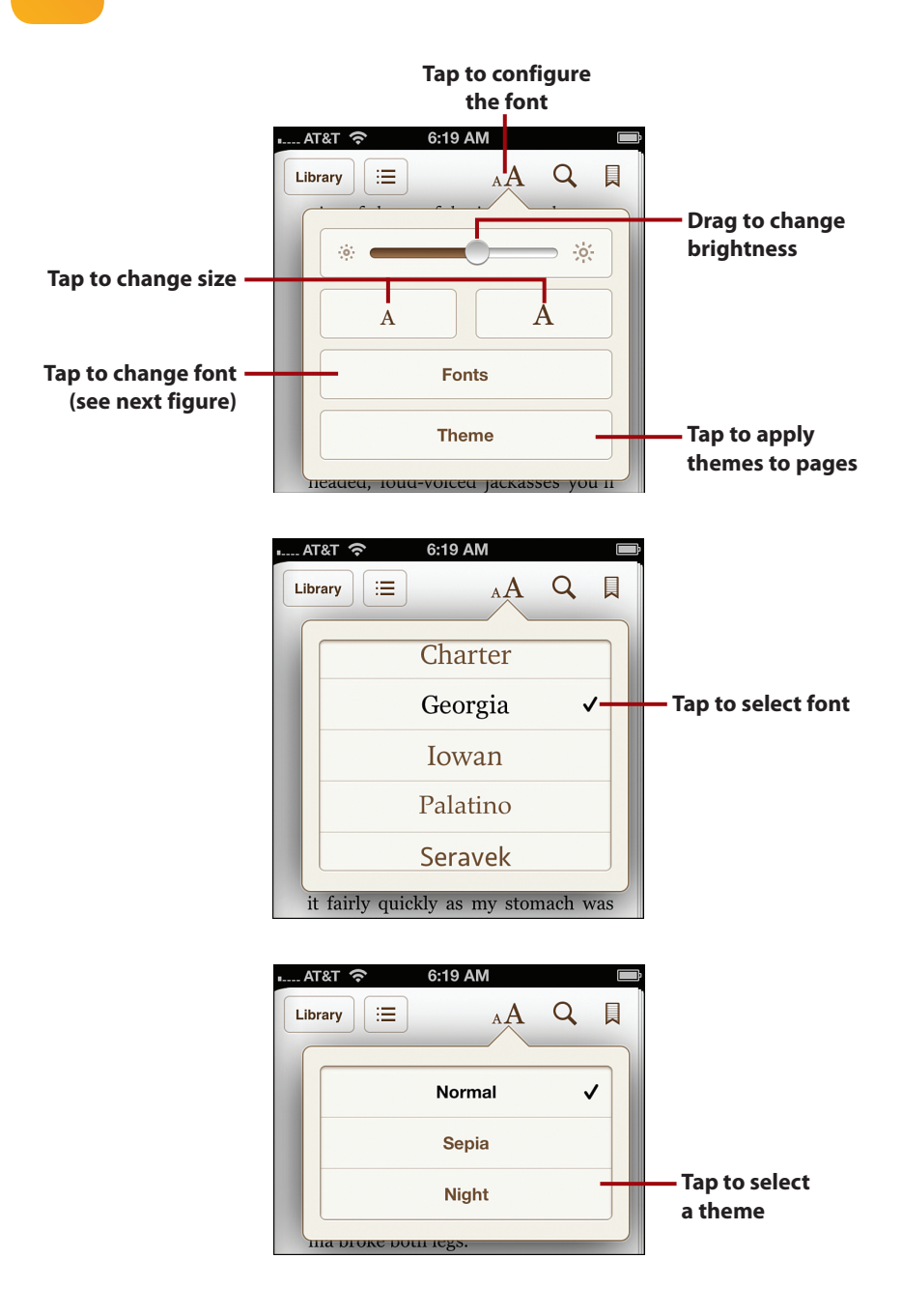

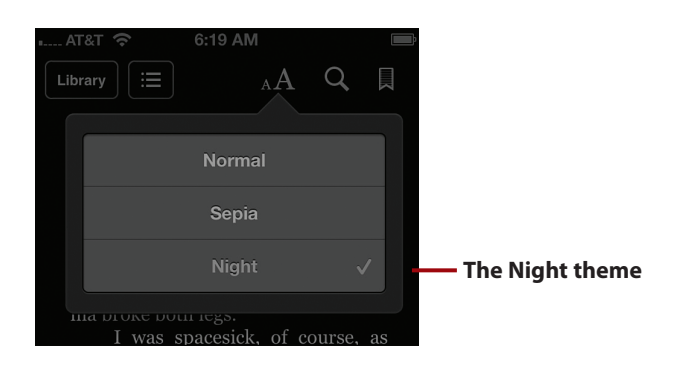

 • **Change font and other layout options:** When you tap the Font button, the format palette appears. Drag the slider to change brightness. Tap the larger letter to increase or the smaller letter to decrease the size of the font displayed; as you change the size, iBooks resizes the book's font in the background. Tap the Fonts button; the list of available font types appears. Tap the font type you want to use; iBooks reformats the book with that style in the background. Tap the Themes button to change the book's theme. Tap Sepia to apply Sepia tones to the book's pages or tap Night to change the layout to light text on a dark background. Tap the Font button on the menu bar or tap outside of the Font palette to close it.

### It's Not All Good

When you tap the Fonts button, the list of font types replaces the other controls on the Font palette. Unfortunately, you can't return to the other controls without first closing the palette and reopening it. Not a big deal because it only requires a couple of quick taps, but this makes adjusting both font type and size more difficult than it needs to be.

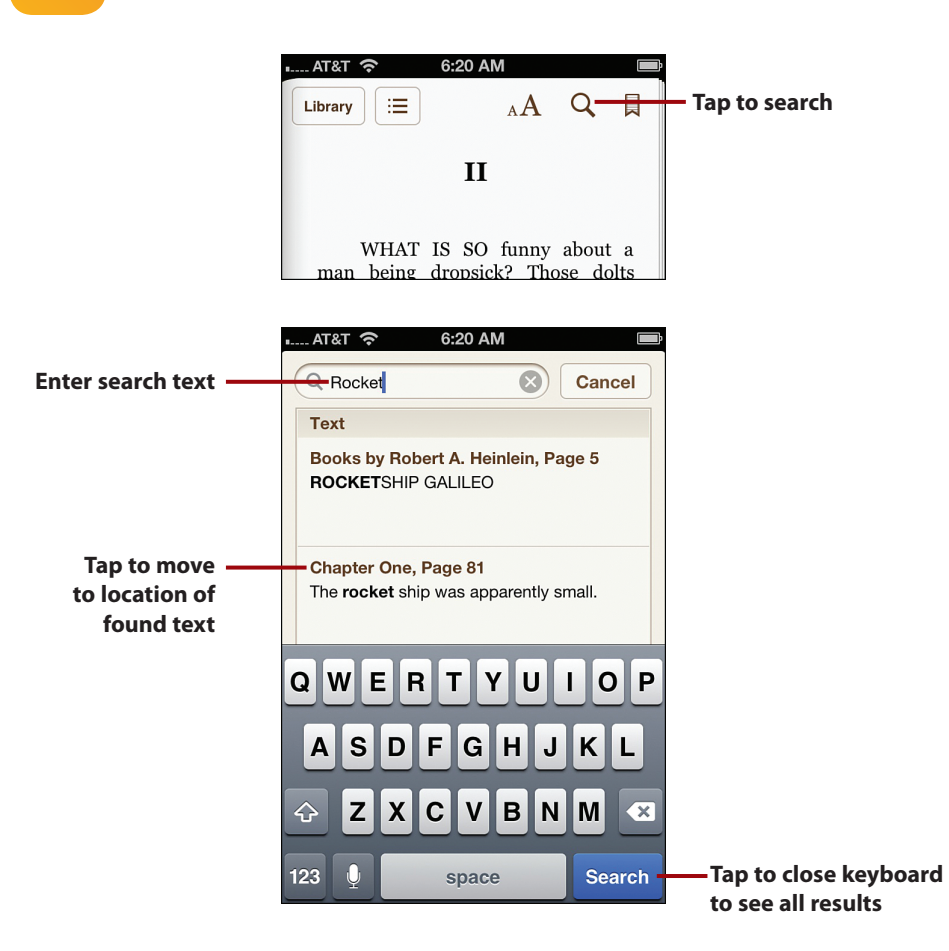

 • **Search:** Tap the Search button to search for specific text in the book. Type the text for which you want to search or tap the microphone button (iPhone 4S or newer), dictate your search term, and tap Done. iBooks searches your books and presents matches to you. The results include instances in the current book, which are indicated by chapter and page number and those from other books, which are indicated by including references to those books. The more specific you make your search, the narrower the list of results will be. When you finish entering your search text, tap Search to close the keyboard to see the full list of results. Swipe up and down the screen to browse the results. Tap a result to move to it in the book; the search term is highlighted on the page. To return to the search results page, tap the Search button again. When the keyboard is hidden, you can tap the Search Web button to perform a web search or the Search Wikipedia to search the Wikipedia website. To clear a search, tap the Clear button (x) in the Search bar.

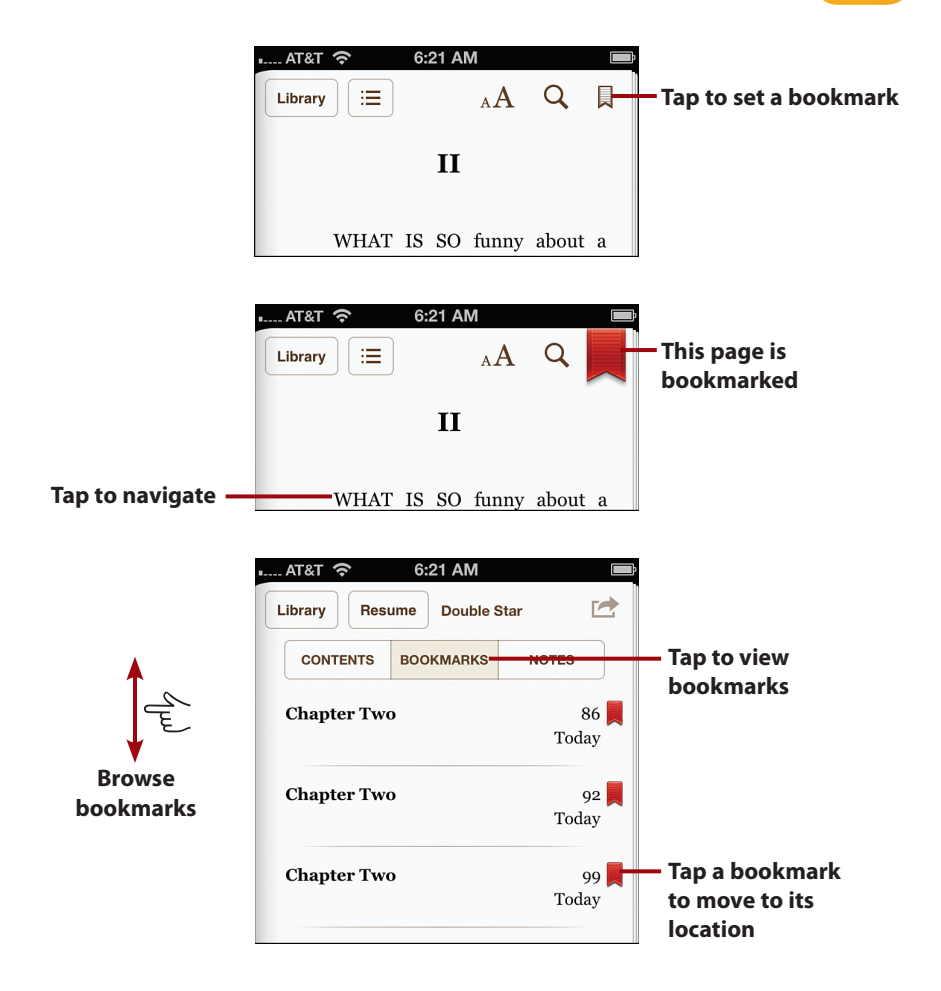

 • **Navigate with bookmarks:** When you want to be able to return to a location in the book, tap the Bookmark button. The page is marked and a red bookmark appears on it. To return to a bookmark, tap the Table of Contents button and then tap the Bookmarks tab. You see a list of all the bookmarks in the book; the chapter, page number, and time when the bookmark was created are shown. Tap a bookmark to return to its location. To remove a bookmark, move to its location and tap it; the bookmark will be deleted and disappears from the page.

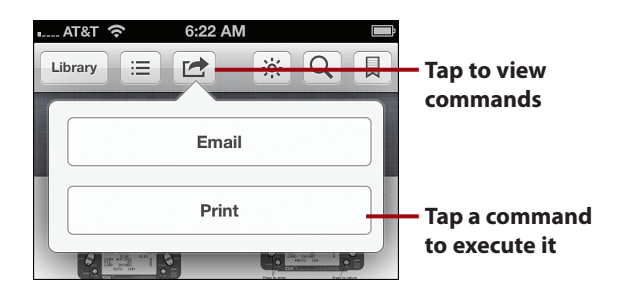

- **Take action:** Tap the Action button, and you are presented with commands available for the specific context in which you are working, such as Email or Print. This only works for PDF documents.
- **Use other great features:** Select some text on a page; you can double tap a word to select it or use the selection marks to enclose the words you want to select. When you lift your finger from the screen, a menu with the following commands appears:

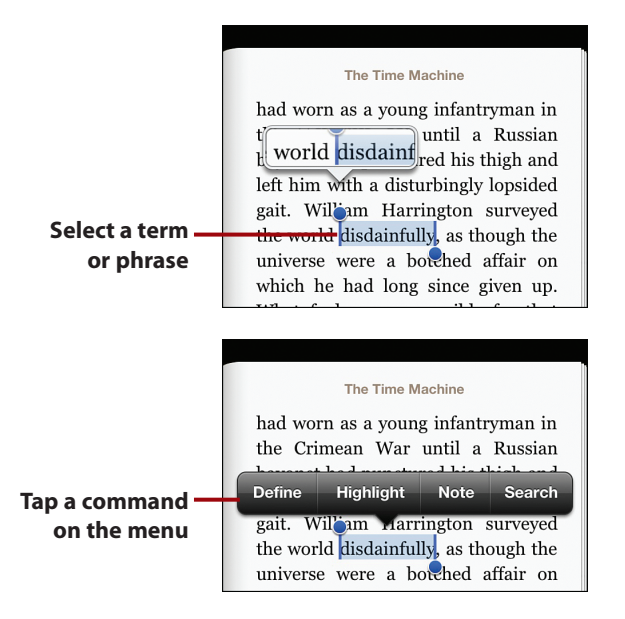

- Tap Copy (shown only for nonprotected works) to copy the selected text.
- Tap Define to look up the selected text in a dictionary. (This is my favorite and most used iBooks feature, especially when reading older books.)
- Tap Highlight to highlight the selection; when you select a highlighted term, a menu appears that enables you to change the highlight color, add a note, or remove the highlight.
- Tap Note to create a note attached to the selected text; after you've created a note and tapped Done, the text is highlighted and you see the note icon on the right side of the screen. (Tap this icon to read or edit the note.) Tap text with a note associated with it and you can change the highlight color or remove the note. You can also browse highlights or notes for a book by moving to the Table of Contents tab and tapping the Notes tab.
- Tap Search to perform a search for the selected text.

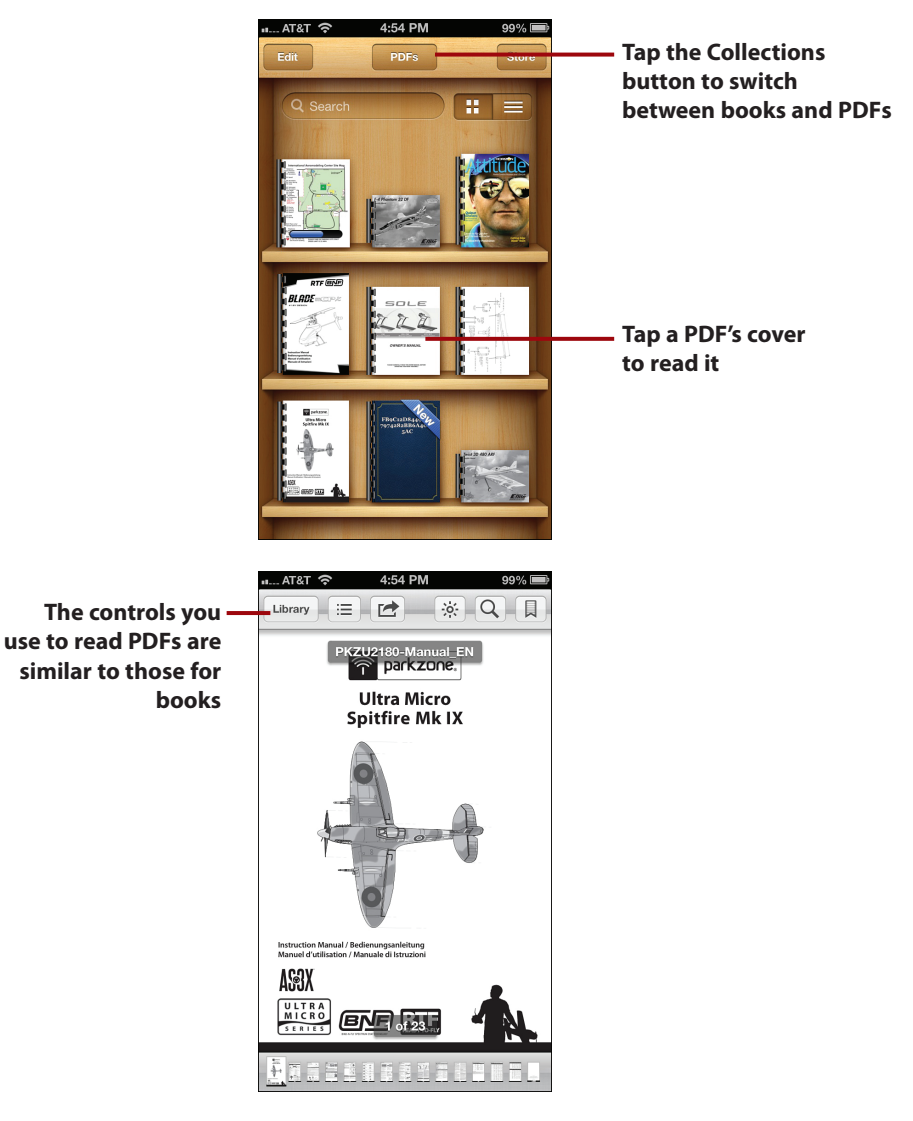

 • **Reading PDFs:** iBooks is also a great PDF reader for your iOS device. To read a PDF, move to the Library and tap the button in the top center of the screen; this is labeled Books when you are viewing your book collection or PDFs when you are viewing documents of this type. You see the Collections screen. Tap PDFs. When you return to the Library, you see the PDFs stored in your Library. Tap a PDF's cover to view it. It opens and you can use controls that are similar to those for reading books to view it.

#### Loading Up on PDFs

When you tap a PDF document, such as an attachment to an email message or a link on a web page, you are presented with the option to open in iBooks. When you choose this option, the PDF is copied into your iBooks' Library and added to the PDF bookshelf.

### Tweeting

Twitter has become a popular way to communicate with others. Fortunately, your iPhone has Twitter integrated into its software, so you can tweet as a separate activity and you can also tweet from within other applications, such as to share a web page that you are browsing with Safari.

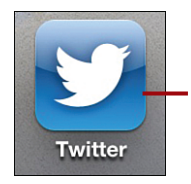

**To tweet or not to tweet isn't a question because tweeting is easy with the Twitter app**

To start tweeting, you need to install the Twitter application (if necessary, it may be installed by default) and either create an account, if you don't have one, or configure your existing Twitter account if you do. Then, you can tweet others and follow other people's tweets too.

#### Setting Up Twitter

To configure Twitter, perform the following steps:

- **1.** Move to the Home screen and tap Settings.
- **2.** Tap Twitter.
- **3.** If the INSTALL button appears at the top of the screen, tap it. (If INSTALLED appears, the Twitter app is already installed on your iPhone and you can skip to step 6.)

#### **Already Installed**

If you're prompted to install the Twitter app and you've already installed it, just tap Later.

 **4.** Enter your Apple ID password and tap OK. The Twitter app is downloaded and installed on your iPhone.

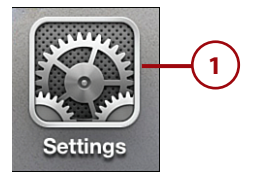

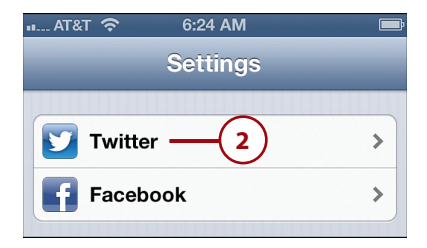

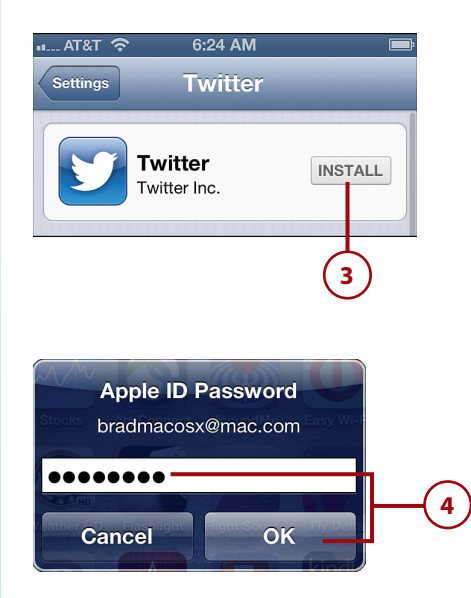

 **5.** Move back to the Twitter screen in the Settings app.

#### **Already Have an Account?**

If you already have a Twitter account, instead of performing steps 6 through 11, tap the @name field and enter your user name, type your password, and tap Sign In. You can skip the rest of these steps and start tweeting.

- **6.** Tap Create New Account.
- **7.** Enter your full name.
- **8.** Enter your email address
- **9.** Enter your Twitter user name.
- **10.** Enter and verify your password.
- **11.** Tap return. If there is a problem, such as the user name you created already existing, you're prompted to fix those problems. Once you've completed the form successfully, your Twitter account is created and you are ready to tweet.

#### **Add Twitter Info to Your Contacts**

If you tap Update Contacts on the Twitter screen, Twitter will try to match email addresses for your contacts with Twitter accounts. When it finds matches, it will add twitter user names to those contacts.

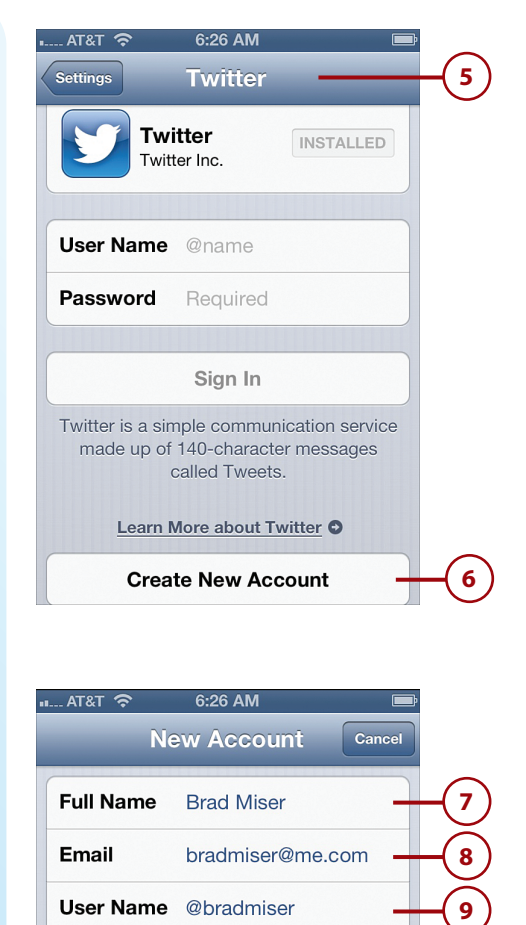

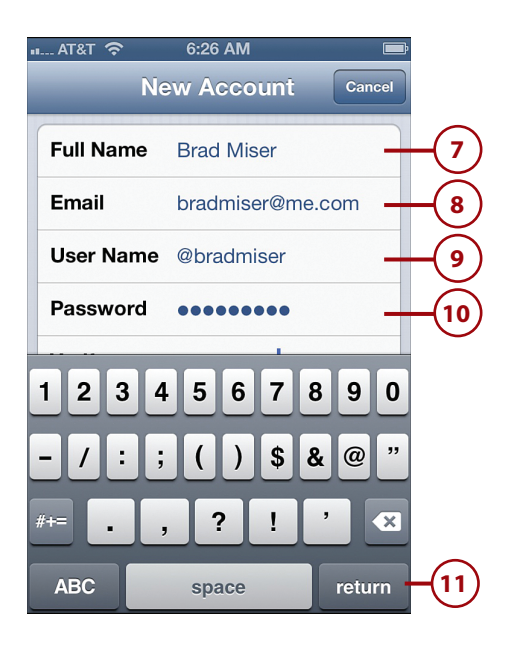

### Twittering

Following are some of the ways to use the Twitter app:

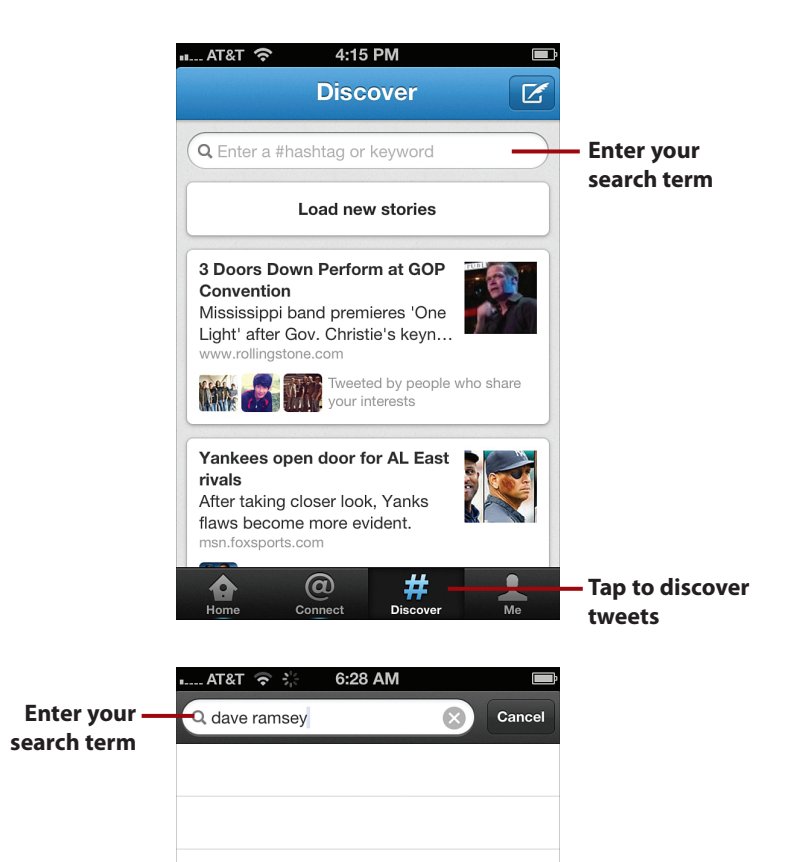

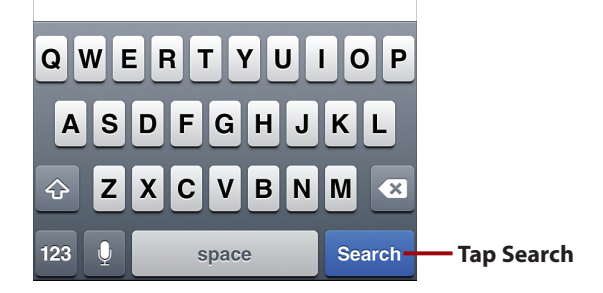

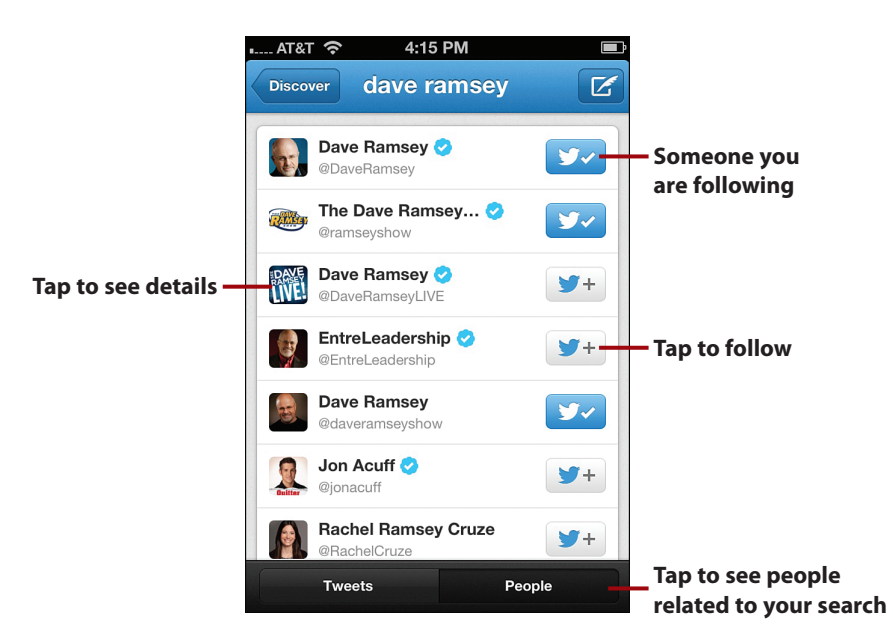

 • **Follow:** To receive tweets from someone or an organization, you follow the person or organization you want to receive tweets from. In the Twitter app, tap the Discover button. Tap in the Search field and then enter your search text. Tap Search. The search results appear. Tap the People tab to see the people whose tweets met your search. To follow someone, tap the Follow button. The button changes to be darker blue and has a check mark to show that you are following.

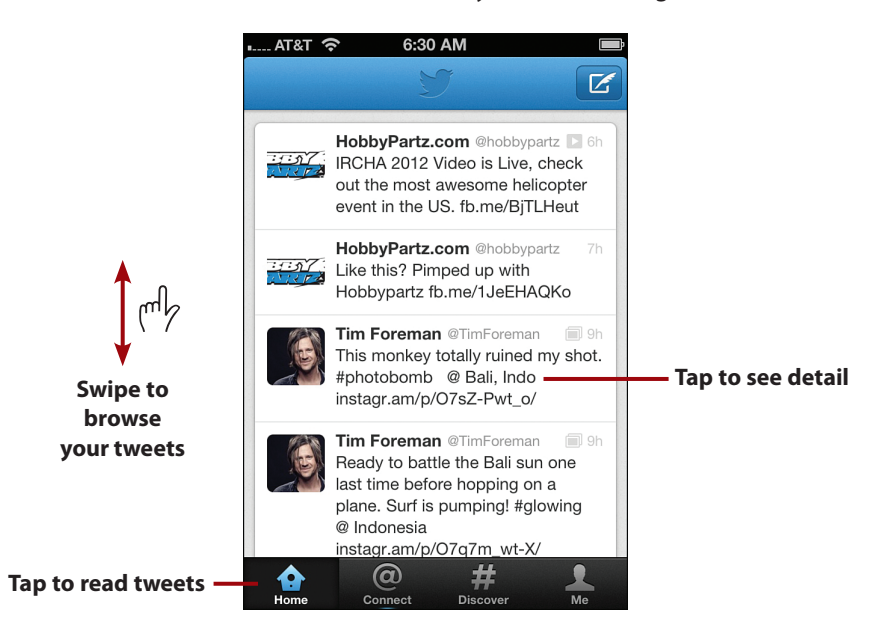

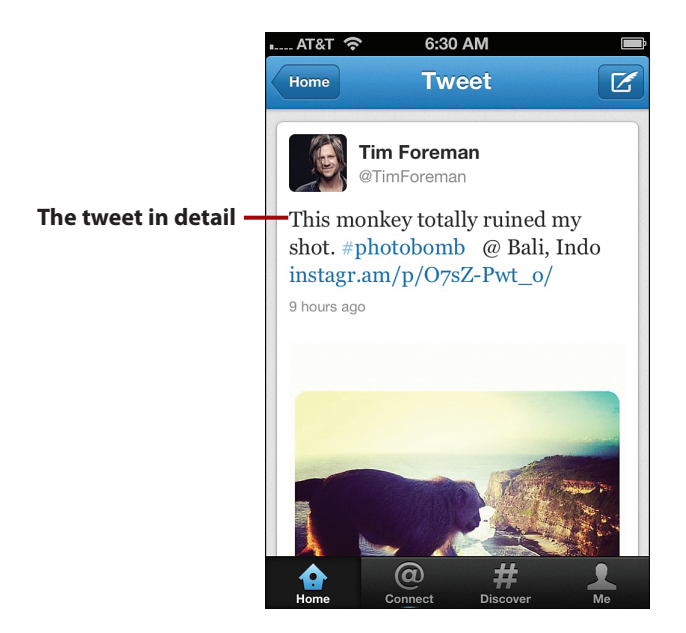

 • **Read tweets:** Tap the Home button. You see the tweets for all the people and organizations you are following. Swipe up and down the screen to see all the tweets you have received and sent. Tap a tweet to see it on a detail screen. To refresh your tweets, drag down at the top of the screen.

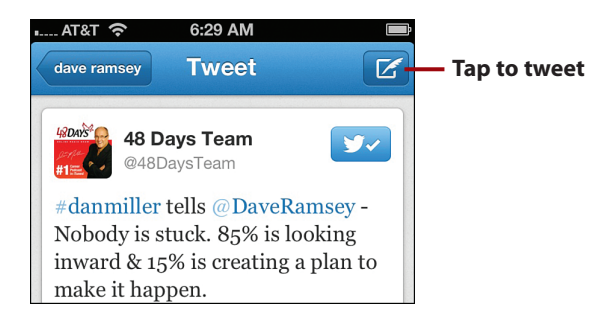

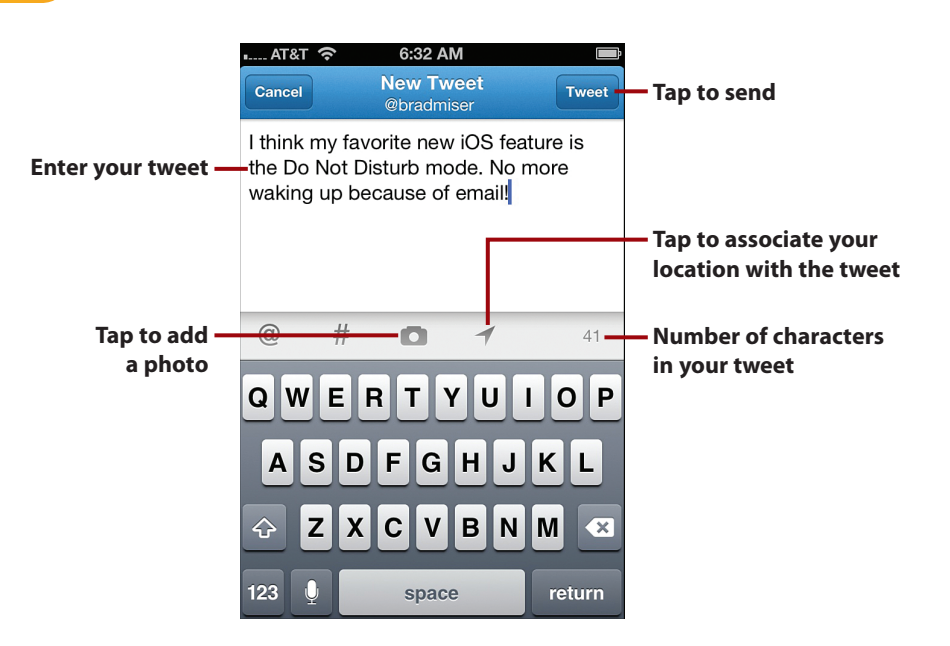

- **Tweet:** To add your own wisdom to the tweeting universe, tap the New button. Type your tweet or if you have an iPhone 4S or newer, tap the microphone button, speak your tweet, and tap Done; keep an eye on the character count as tweets are limited to 140 characters. Tap the Location icon to allow Twitter to associate a location with your tweet. Tap the Camera icon to associate a photo with the tweet. When you're ready to release your tweet, tap Tweet. Anyone who follows you receives your tweet.
- **Tweet with Siri:** You can also use Siri to tweet. Activate Siri and say things such as "Twitter," "Send to Twitter," and so on.

### Using Facebook

Like Twitter, Facebook is one of the most popular social media channels you can use to keep informed about other people and inform them about you. Like Twitter, Facebook is integrated into the iOS so you can share photos, messages, and such via your Facebook page.

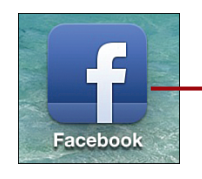

**Keeping up with your Facebook is easy with the Facebook app**

#### Setting Up Facebook

To configure Facebook, perform the following steps:

- **1.** Move to the Home screen and tap Settings.
- **2.** Tap Facebook.
- **3.** If the INSTALL button appears at the top of the screen, tap it. (If INSTALLED appears, the Facebook app is already installed on your iPhone and you can skip to step 6.)
- **4.** Enter your Apple ID password and tap OK. The Facebook app is downloaded and installed on your iPhone.

#### **No Facebook?**

If you don't already have a Facebook account, tap Create New Account and follow the onscreen steps to create an account.

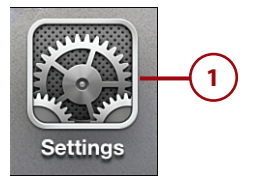

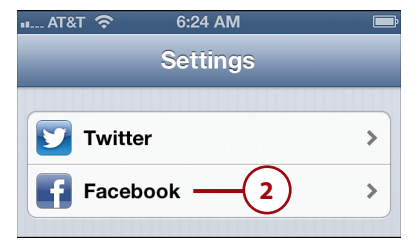

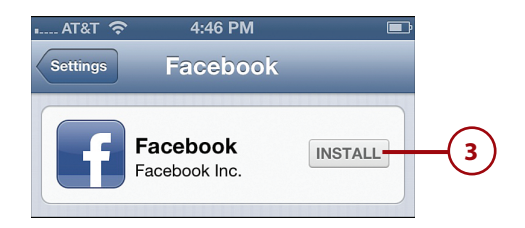

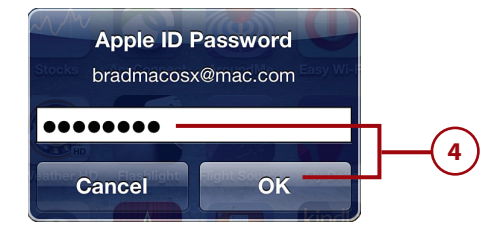

- **5.** Move back to the Facebook screen in the Settings app.
- **6.** Enter your Facebook account's user name and password.
- **7.** Tap Sign In.
- **8.** Tap Sign In on the resulting information screen (after reading the information of course). You are ready.

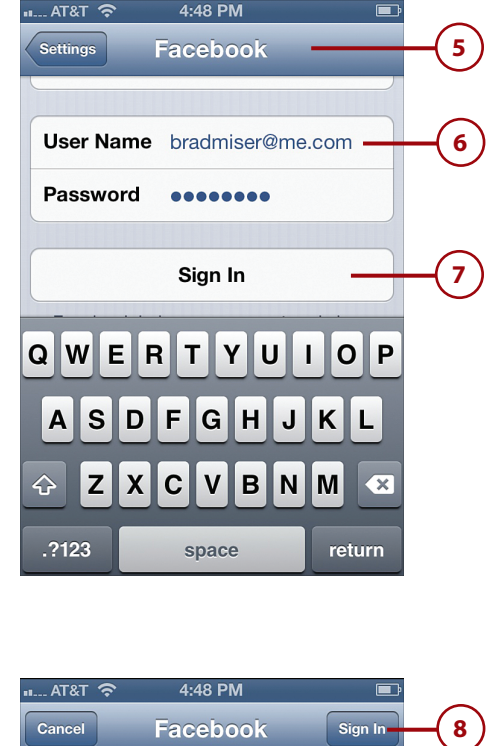

### Facebooking

Following are some of the ways to use the Facebook app:

#### The First Time

The first time you use the Facebook app, you are prompted to log into your Facebook account. If you configured security on your Facebook account to be notified with a security password, you'll also have to respond to a confirmation email or text (depending on which option you configured in your Facebook account) and add your iPhone to your list of devices before you can access your Facebook in the app.

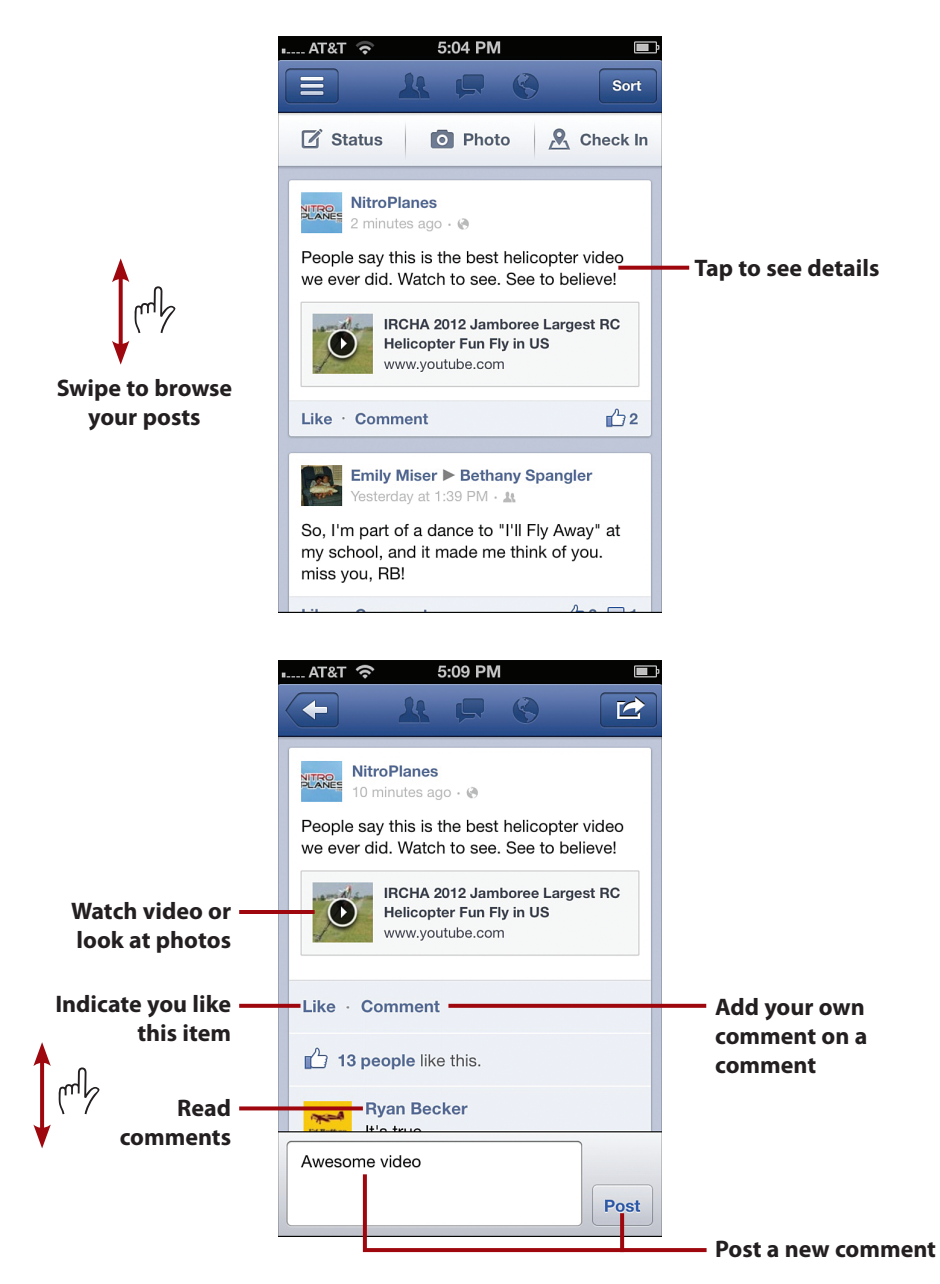

 • **See what's happening:** When you open the Facebook app, you see your friends' posts along with those from organizations you have "liked." Swipe up and down to browse the posts. Drag down on the screen to refresh the page. Tap a post to see its detail. Swipe the screen to review comments on the post. Tap in the comments box, type you comments, and tap Post to add your own comments.

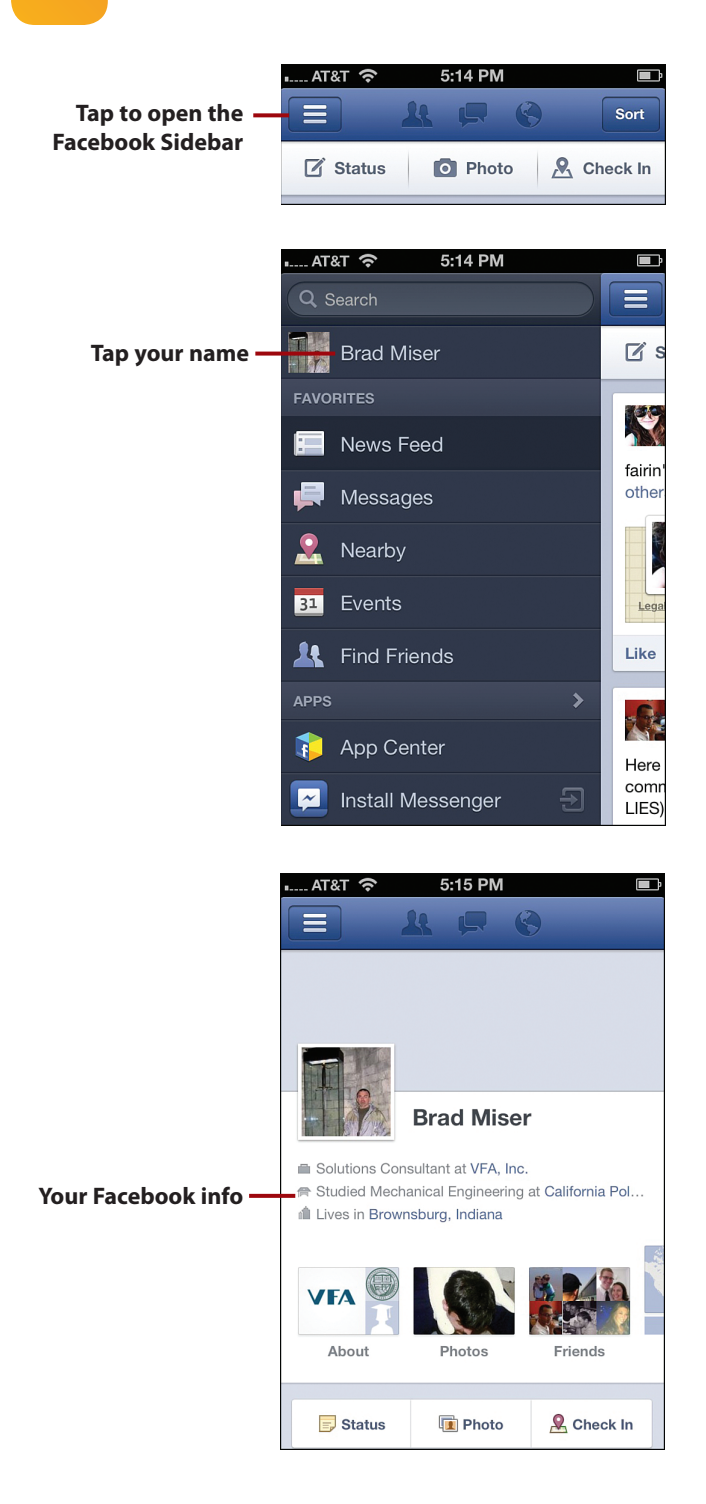

 • **View your Facebook page:** Tap the Index button in the upper left corner of the app's screen. The Facebook drawer opens and you see a number of options that you can choose. Tap your Facebook account. You see your Facebook information.

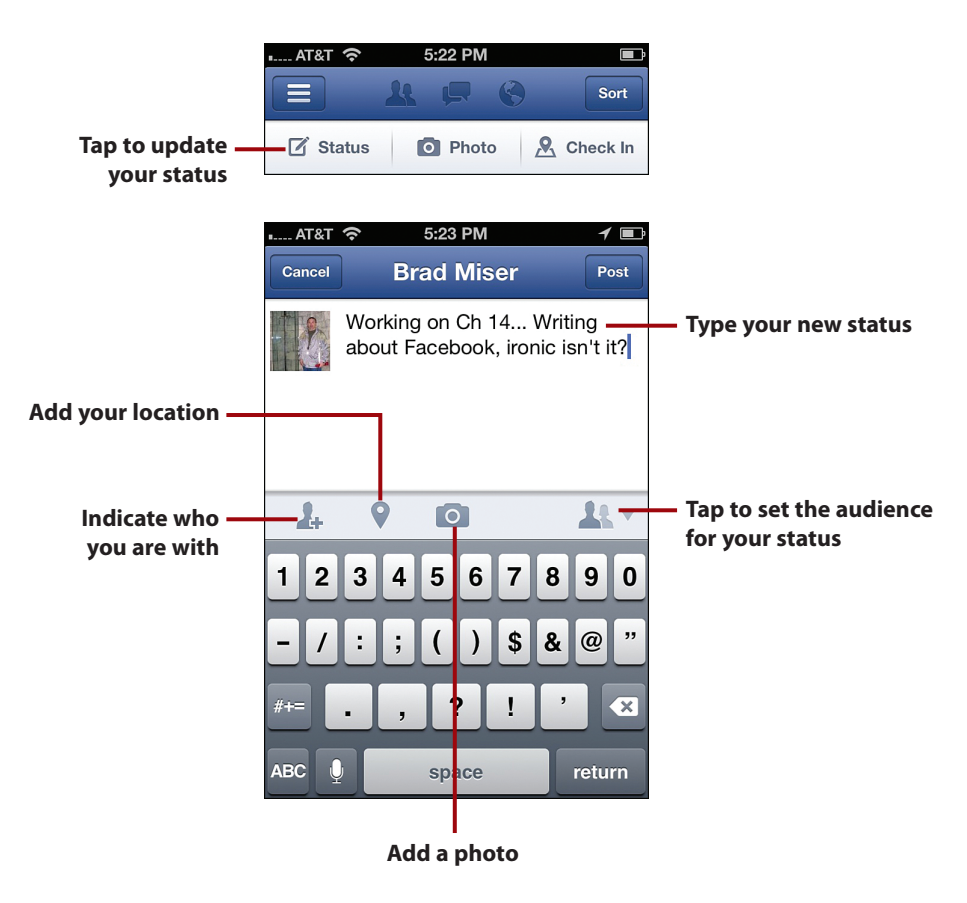

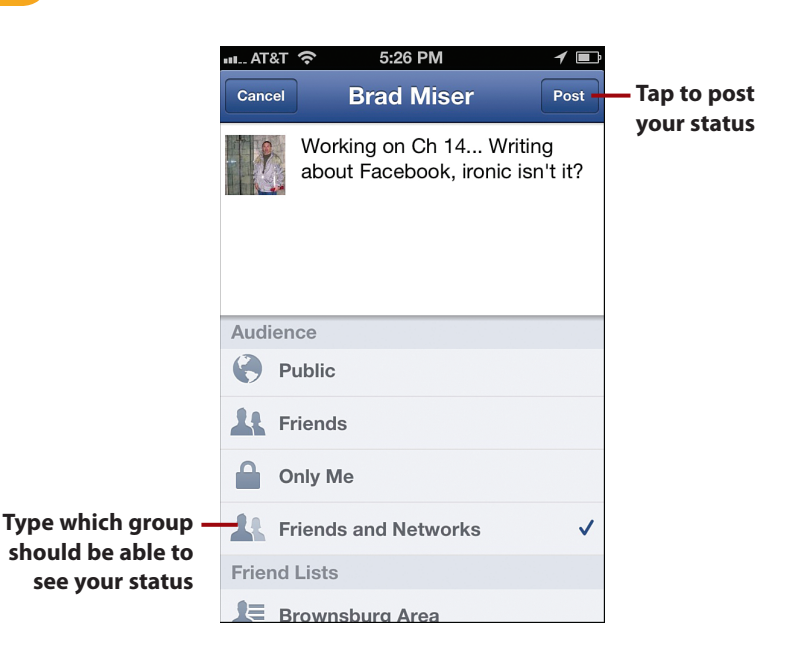

- **Update your status:** Tap the Status button. Type or dictate the text for your status. Use the buttons to indicate whose with you, to identify your location, or to add a photo. Tap the people icon to set the group who should receive the status update. On the resulting screen, tap the group who you want to receive your status post. Tap Post.
- **Facebook with Siri:** Siri can help you with Facebook too. For example, you can speak "Update Facebook status." Siri will prompt you for what you want your status to be and then post it for you.

### Finding Your Way with Maps

Maps just might be one of the most useful iPhone apps, especially if you are directionally challenged like I am. Using the Maps application, you can find the location of addresses. You can also get directions from one address to another including full voice, turn-by-turn navigation just like a dedicated GPS device (the iPhone has the GPS hardware built in). You can use GPS or cell network data to show your current location on the map and on the routes you generate. Also, maps are linked to your contacts, so you can quickly show the location of any address in your contacts on a map and then get directions.

### It's Not All Good

#### **Maps Controversy**

Soon after it was updated for iOS6, the Maps app started to be reported to have all kinds of problems, such as not being able to find addresses and providing incorrect directions. It got so bad that Apple even issued an apology and recommended that users use other apps until Apple could fix the Maps app.

If you don't find the Maps app to be useful, there are lots of other apps available in the App Store. One of my favorites is the Garmin StreetPilot app, which is an excellent GPS app.

Over time, Apple will likely fix the problems with the Maps app; it will become trustworthy and it will become as useful as it could be.

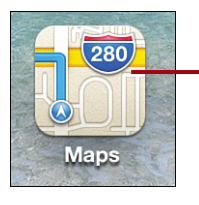

**Tap Maps to find your way**

When you launch Maps, you're prompted to allow it to use Location Services. If you allow this, the app will attempt to locate you using your Internet connection, cellular data connection, or GPS. In the upper-right corner of the screen (near the battery icon), you see the Location Services icon (purple arrowhead) to remind you that your location is being communicated. You also see your location on the map indicated by the small, dark blue circle. When the app is using a cellular data connection to locate you, you see a larger circle surrounding the blue dot; this provides some indication of the uncertainty of your location. (Using a cellular network for location information is not precise.) When the app is using GPS, you only see the small blue dot because GPS location is precise. If you don't allow the Maps app to use Location Services, you won't see information about your location nor will you be able to use the GPS navigation function, though you can still generate and access maps.

A number of ways exist to find locations on the map, such as by searching or by using a contact's address. After you find a location, you can use that location for different purposes, such as to create directions so you can find your way.

Following is some guidance on using the Maps app's guidance:

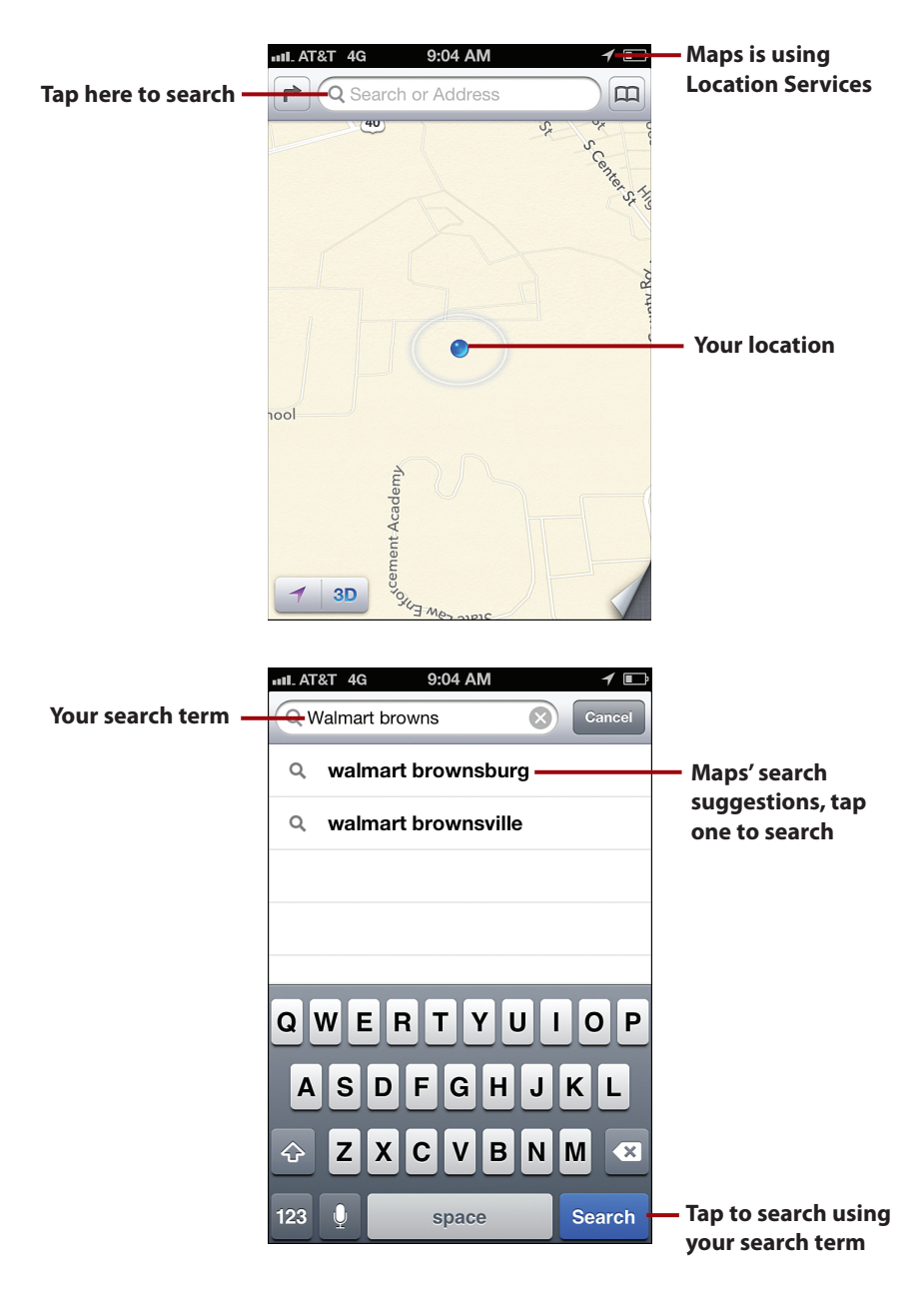

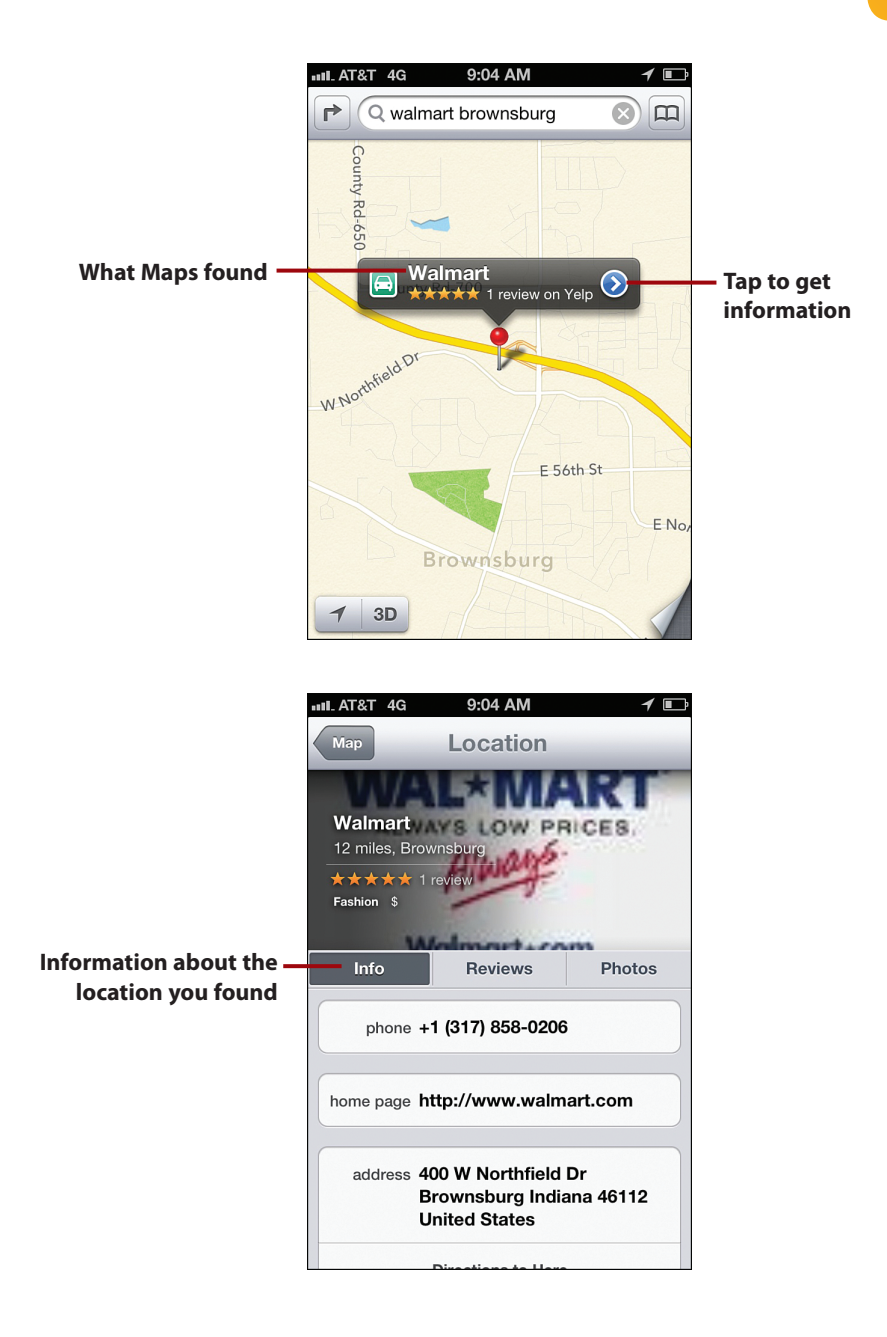

 • **Finding by searching**: When you launch the Maps app, it shows your location. You can use the Maps app to search for locations of other places in many ways. Your searches can be specific, such as to an address, or more general, such as Starbucks in Indianapolis. To search tap in the Search bar and type your search (or use dictation to speak your search term). As you enter a search, the Maps app attempts to match what you type with recent searches. As it finds matches, it presents the list of matches to you. Tap a search on the list to perform it. Maps shows the locations that meet your search. If more than one is found, tap the pushpin for the one you want to know more about. You move to the location's info screen. Tap Map to move back to the map.

#### Where Were You?

The Maps app remembers the context of your last search, so if you want to change the general area of the search item, you should include a state or ZIP code in the search term. For example, if you search for an address in one state and then perform a general search (such as for libraries), the Maps app searches in the area of the address for which you previously searched. To change that context, enter the state or ZIP code where you want to search.

#### Clear a Search

To clear a search, tap the Clear button, which is the gray circle containing an "x," located at the right end of the Search bar.

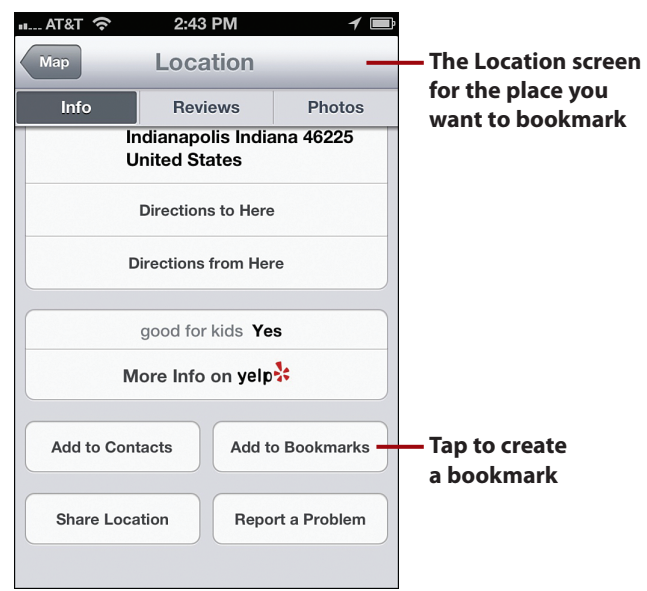

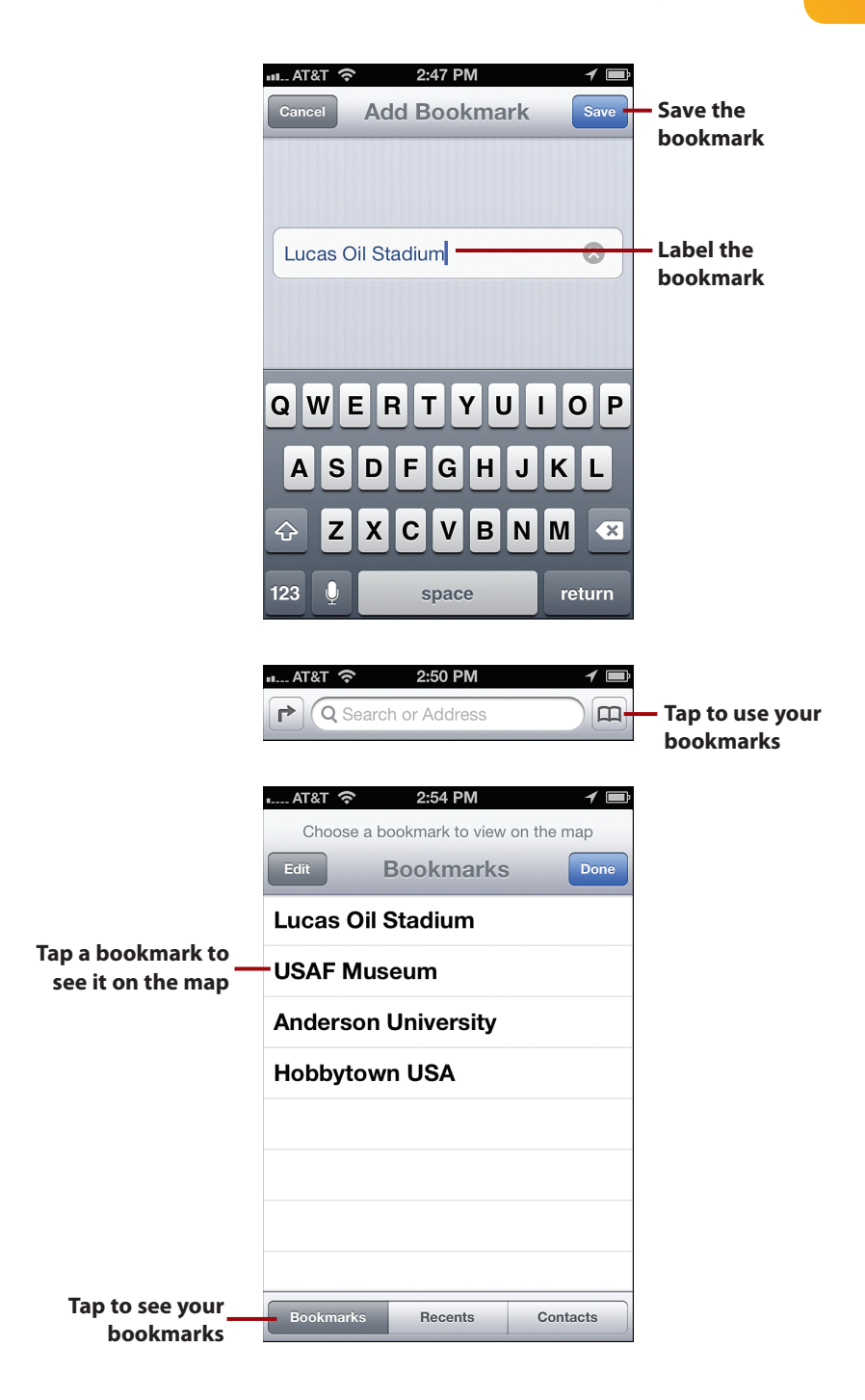

• **Finding by bookmark**: Bookmarks are an easy way to save and return to locations. To create a bookmark, search for and open the Info screen for the location you want to bookmark. Tap Add to Bookmarks. Name the bookmark and tap Save. A bookmark to the location is created. Repeat this for any locations that you want to be able to access easily. To use a bookmark, move to the Map screen and tap the Lists button. Tap the Bookmarks tab. The list of bookmarks appears. Tap a bookmark to see it on the map. To change or delete bookmarks, move to the Bookmarks tab and tap Edit. You can then move bookmarks around, change their labels, or delete them.

#### Other Ways to Find Locations

You can also find a location by opening a contact and tapping an address; you move to the map showing the location of the address you tapped; you can do this by tapping the Lists button, and then tapping the Contacts tab at the bottom of the screen. Then, use the Contacts app to locate and tap the address you want to see. You can also repeat a recent search by tapping the Lists button and then tapping Recents; tap the recent search you want to perform again.

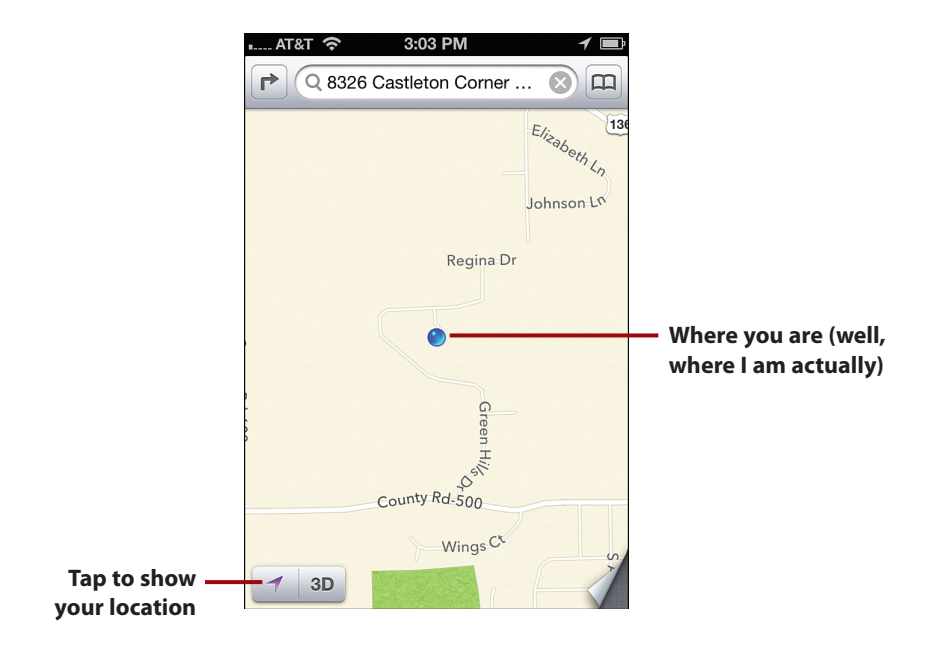

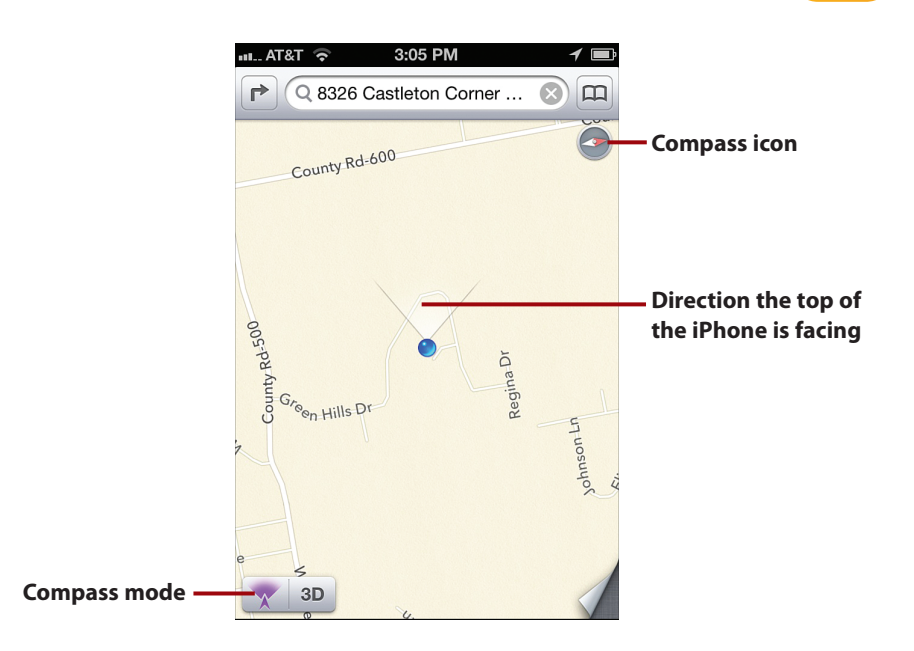

• **Showing me**: You can show your current location on the map at any time, which can be useful if you are looking at another location or when you are navigating and want to see where you are currently. On the Map screen, tap the Location arrow. The map will move and resize to show your location. Tap the arrow again and the map starts using the compass to indicate the direction the top of the iPhone is pointing, which is shown by the line projecting from the blue dot. You also see the compass icon (the red tip always points to the north). As you move the iPhone around, the map reorients just as if you are holding a compass, which in fact, you are.

#### More Maps Tricks

When you are viewing a map, tap the Options button, which is the sheet with a folded corner located in the lower-right corner of the screen. The corner of the maps "folds up" and you see a number of options. You can use the Drop Pin command to place your own pushpins on the map (useful for creating directions when you don't know the exact address of where you want to go). You can use the Show Traffic command to see traffic conditions. You can show a satellite view by tapping Satellite or show the map and a satellite view by tapping Hybrid. Tap the lower right corner of the screen to see the map again.

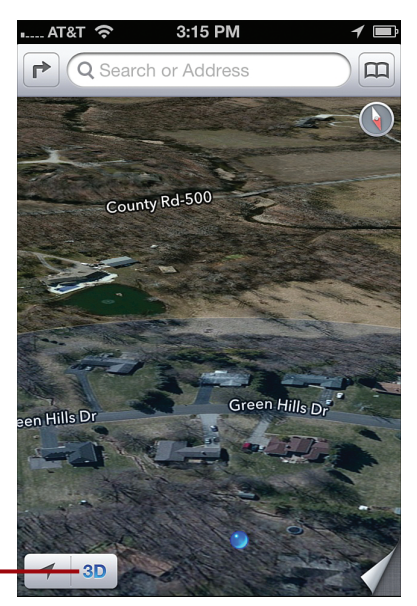

#### **Viewing the map in 3D**

• **Seeing in 3D**: Tap the 3D button to switch to a "3D" mode. You might find this useful so check it out to see what you think about it.

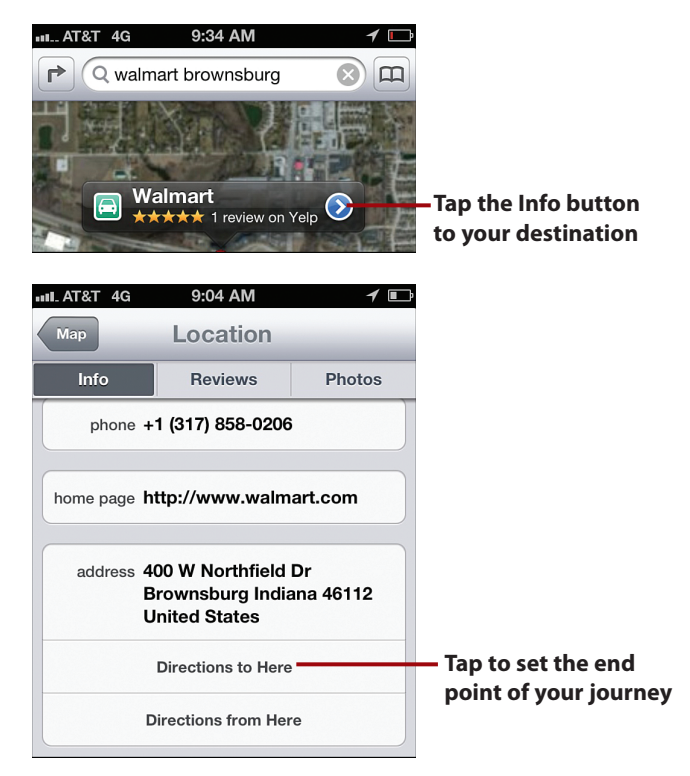

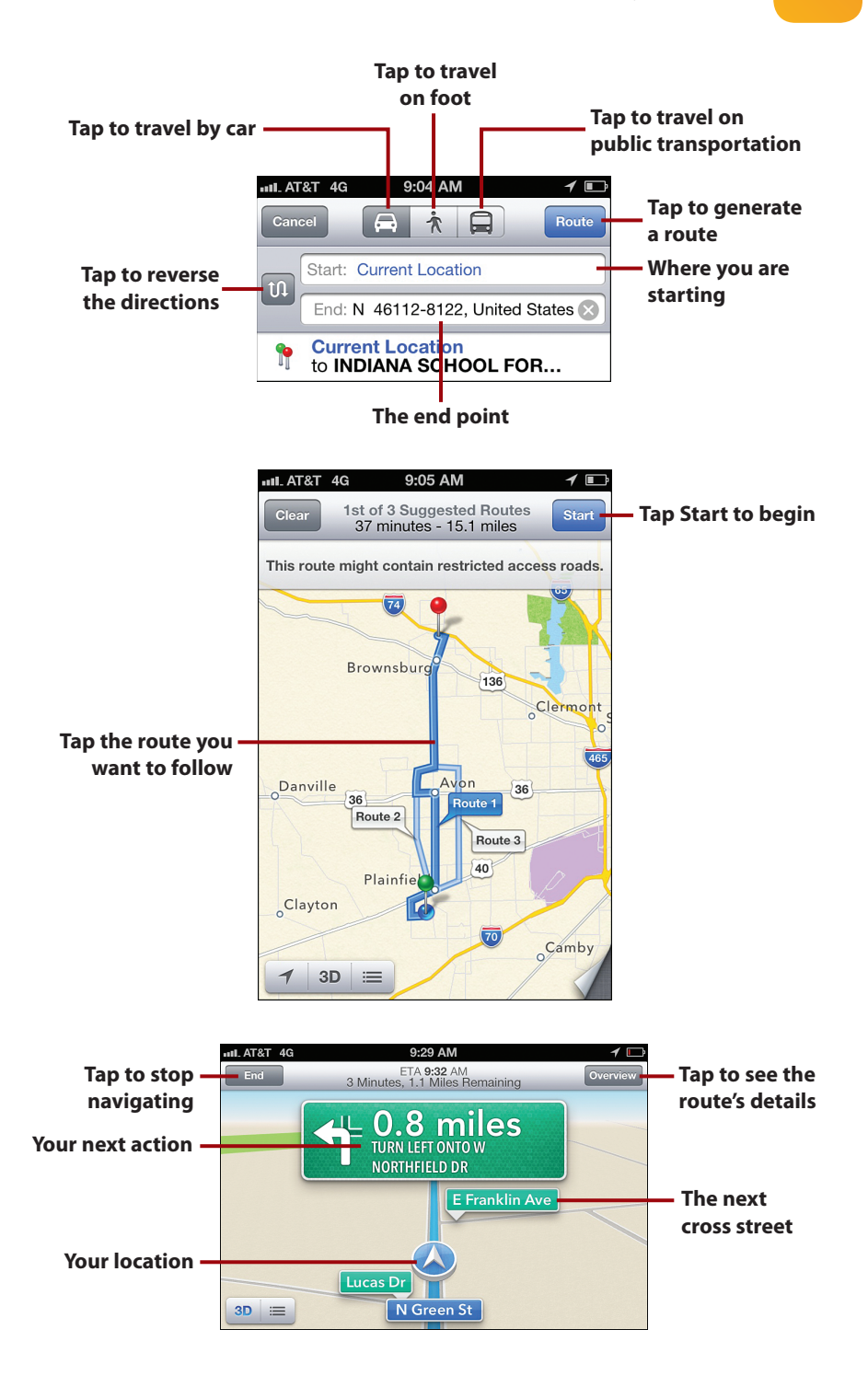

• **Finding your way**: Okay, this is the best feature of all and one of the most useful in all the iPhone apps. The Maps app will generate directions between locations and help you navigate using voice, turn-by-turn instructions. Search for the location you want to reach and tap the Info button. On the Location screen, tap Directions to Here. Maps assumes you want to start from your current location, if not, tap the Start field and locate where you want the route to start. Tap the Car button to get route for a car, tap the Person for walking directions, or tap the Bus to get a public transportation route. Tap Route. Maps generates one or more routes between the two locations. Tap the route you want to use and then tap Start. Maps begins providing turn-by-turn directions. Follow them and you'll arrive at the destination (if you get off the route, Maps will reroute you automatically).

#### Battery Hog

When the iPhone is constantly tracking its GPS location, as when you are following turn-by-turn directions, it consumes power at a high rate. If your route is going to take a while, you should connect the iPhone to a power source or you run the risk of it running out of gas before you run out of road.

### Touring Other Cool iPhone Apps

There are a number of other applications (all of which are installed by default) that you might find useful or entertaining:

- **Newsstand:** This is similar to iBooks, but it is designed for magazines, newspapers, and other periodicals. You can subscribe to these periodicals in the App Store and they are downloaded to the Newsstand app. Tap the app to open its "newsstand" to see the items available for you to read. Tap the item you want to read and use Newsstand's tools to read it.
- **Passbook:** This app tracks all sorts of information that you need to access from airline tickets to a shopping card. Instead of carrying the paper or plastic with you, you can simply have your iPhone's screen scanned.
- • **Game Center:** This app enables you to play online games and interact with other Game Center users. You can find and play games with friends; others can find and play games with you too. You can also track statistics about the games you play.
- **Stocks:** Use this one to track stocks in which you are interested. You can add any index, stock, or fund as long as you know the symbol for it, and you can even use the application to find a symbol if you don't know it. You can see current performance and you can view historical performance for various time periods. Rotate the iPhone to see a more in-depth view when you are examining a specific item. You can see the current "ticker" for the items you are tracking by pulling the Notification Center down by swiping down from the top of screen.
- **Weather**: See a high-level weather conditions and a forecast for any number of locations. You can use the defaults, and if you tap the Info button, you add, remove, and organize the locations you want to track. Flip through the pages to see each area's forecast.
- **Voice Memos**: Record your verbal notes. Play them back, and through syncing, move them onto your computer. You can record through the iPhone's microphone or via the mic on the earbud headset.
- **Notes**: Create and edit text notes. You can view the notes on the iPhone and you can move them onto other devices through syncing; if you use iCloud, you can access the same notes from any iCloud-enabled device.
- **Calculator**: In portrait orientation, the Calculator is the equivalent of one you would get at the local dollar store. Rotate the iPhone to move up in the calculating world.
- **Compass**: Transform your iPhone into a compass. You can see your current location on the analog-looking compass and with precision in degree latitude and longitude. Tap the My Location button to see your location on a map in the Maps application.

#### Siri and Apps

Some iPhone apps currently support Siri voice commands, and more of them will as time passes. If you have an iPhone 4S or newer, try speaking some commands as you work with various apps. You might be surprised at what happens. Examples, include asking Siri to show you a location or get directions, getting weather and stock information, and so on.

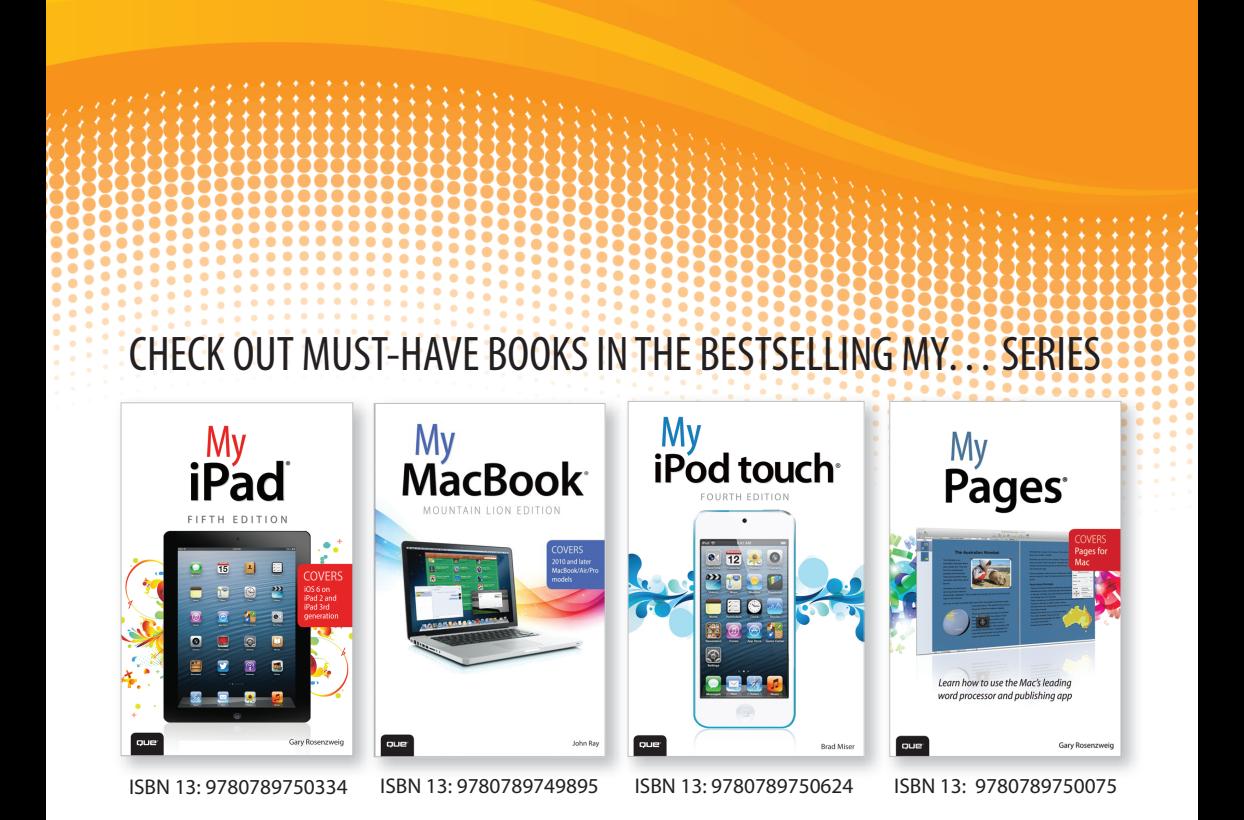

#### **Full-Color, Step-by-Step Guides**

The "My..." series is a visually rich, task-based series to help you get up and running with your new device and technology, and tap into some of the hidden, or less obvious, features. The organized, task-based format allows you to quickly and easily find exactly the task you want to accomplish, and then shows you how to achieve it with minimal text and plenty of visual cues.

> **Visit quepublishing.com/mybooks to learn more about the My... book series from Que.**

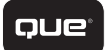